به نام خالق زیبایی

کتاب آموزش مقدماتی محیط نرم افزار افتر افکت

نویسنده : حسین هادی پور

مدرس وبسایت [ویدیو افکت](http://www.video-effects.ir/)

### مقدمه

نرم افزار افترافکت (After Effects) نسخه اول آن توسط شرکت هنر و فناوری آمریکا در سال 1993 عرضه شد. نسخه دوم سال 3991 منتشر شد که در همین سال کمپانی بزرگ ادوب (Adobe (امتیاز این نرم افزار رو خرید و به نام افتر افکت 1 توسط خود شرکت روانه بازار شد.

این نرم افزار یکی از بهترین نرم افزار های ویرایش فیلم می باشد که امروزه در بیشتر صحنه های گرافیکی از آن استفاده می شود. از این نرم افزار برای ساخت صحنه های حرکت گرافیک (Graphic Motion (جلوه های ویژه (Visual Effects) ترکیب صحنه ها (Combine Scenes) استفاده میشه. نرم افزار افتر افکت امروزه در بیشتر ویدئو کلیپ ها و تیزر های تبلیغاتی استفاده میشه به خاطر اینکه این نرم افزار کارایی بسیار بالایی و ابزار های بسیار قوی برای این کار دارد. افتر افکت بیشتر یک نرم افزار دو بعدی است که در ورژن های جدیدتر سعی دارند که سه بعدی رو هم وارد کنند که تا حدودی موفق شدند و بعضی از کمپانی های بزرگ مثل (Video Copilot) برای پیشرفت سه بعدی این نرم افزار پلاگینی به نام Element 3d ساخته که میشه مدل های سه بعدی رو مستقیما وارد این نرم افزار کرد, و همچنین پلاگین های دیگری هم هستند ولی معروف ترین آن ها همین بود که معرفی کردم. در خورد نرم افزار هم ابزار هایی وجود دارد که میشه نوشته های دوبعدی رو کاملا حرفه ای سه بعدی کرد و حتی روی آن ها نورپردازی رو انجام داد. یکی از ویژگی های خوب این نرم افزار وارد کردن لایه های مختلف از نرم افزار های دیگر است. مثلا ما میتوانیم یک لایه دو بعدی از نرم افزار Photoshop رو مستقیم وارد افتر افکت کنیم و آن را سه بعدی کنیم. بعضی از فایل های ذخیره نرم افزار های ادوبی رو میشه وارد این نرم افزار کرد و آن هارو ویرایش کنیم.

نرم افزار های مختلفی در این زمینه وجود دارد که افتر افکت به خاطر راحتی آن رتبه بهتری از همه دارد. کمپانی ادوب هر سال ورژن جدیدی از نرم افزار های خود را منتشر می کند که تو هر ورژن یک ابزار جدیدی ارائه می دهد تا کاربران حرفه ای نرم افزار بتوانند خیلی راحت کارهای دشوار خودشون را انجام بدند. آخرین ورژن این نرم افزار 2015 CC Effects After بوده که ابزار های بسیار خوبی به آن اضافه شده. ضاهر این نرم افزار یکم شبیه نرم افزار های دیگر کمپانی ادوب میباشد یعنی کسی که نرم افزار فتوشاپ و پریمیر رو به خوبی بلد باشد خیلی زود میتواند این نرم افزار رو یاد بگیرد.

برای این نرم افزار تعداد بسیاز زیادی پلاگین ساخته شده که وقتی نرم افزار را نصب می کنید میتوانید در قسمت پلاگین ها آن ها را مشاهده کنید, و همینطور شرکت هایی برای این نرم افزار پلاگین هایی ساختند تا کاربران بتوانند خیلی راحت کارهای خودشان را به خوبی انجام بدهند مثل همین پلاگین d3 Element برای وارد کردن مدل های سه بعدی در نرم افزار افتر افکت.

## محیط نرم افزار

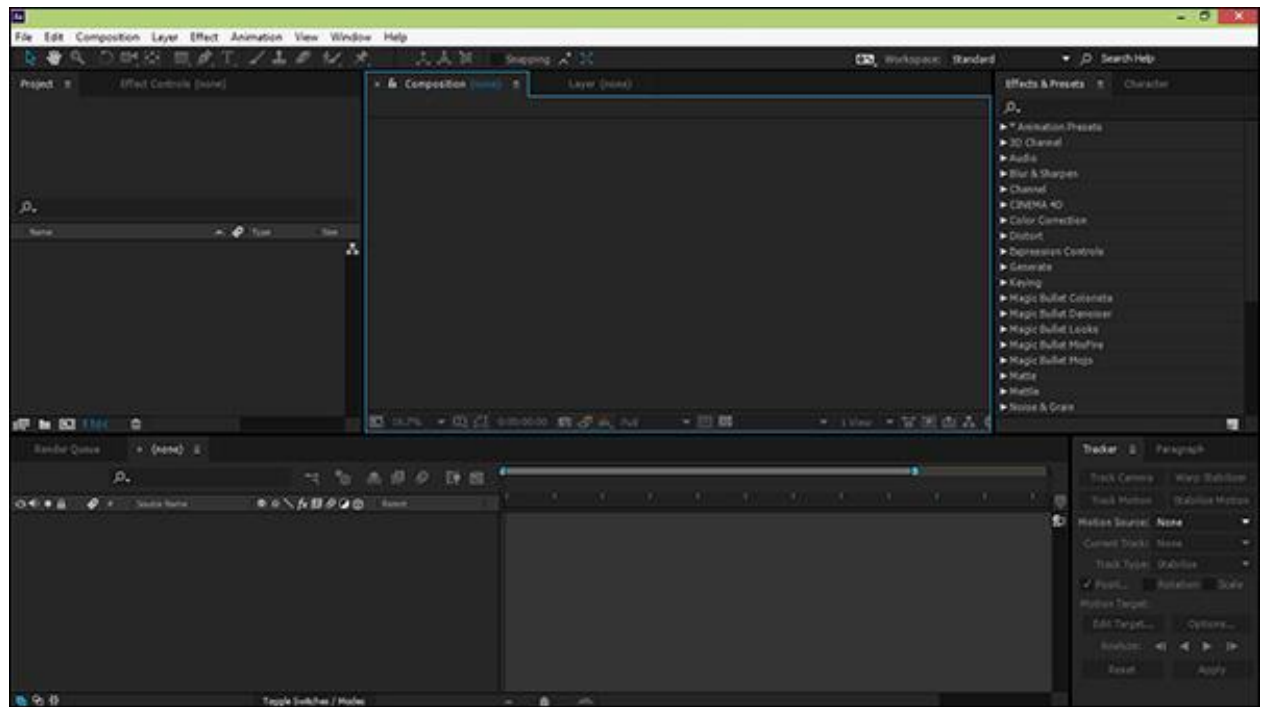

-3 محیط نرم افزار افتر افکت ورژن CC

افتر افکت ابزار های مهم خود را در دسترس گذاشته. یعنی ابزار های مهمی که با آن ها زیاد کاردارید را میتوانید خیلی سریع انتخاب کنید. ولی بعضی از ابزار های آن را شما باید در منوهای مختلف انتخاب کنید.

## معرفی منوهای نرم افزار

معرفی منوها از چپ به راست

- **File** ابزارهایی که در این منو می باشد در بیشتر نرم افزار های دیگه هم هست, مثل ذخیره کردن پروژه, وارد کردن فایل های صوتی و تصویری و خروجی از پروژه برای نرم افزار های مختلف.
- **Edit** در این منو ابزار های ویرایشی وجود دارد. مثلا کپی و حذف کردن لایه ها, تنظیمات پیشرفته نرم افزار که در مورد آن ها صحبت خواهیم کرد.
- **Composition** شما در پروژه خودتون نیاز به یک محیط دارید که بتونید لایه های خودتون رو با هم ترکیپ کنید, در این منو ابزار های مورد نظر برای این کار قرار گرفته.
- **Layer** در میحط نرم افزار شما باید لایه های مختلفی درست کنید تا بتوانید از پلاگین ها و ابزار های مختلف استفاده کنید که همه در این قسمت میباشد.
- **Effects –** وقتی که شما پلاگینی رو نصب می کنید و یا میخواهید از پلاگین های خود نرم افزار استفاده کنید می توانید آن ها را در این قسمت مشاهده و اجراء کنید.
- **Animation –** در این منو ابزار هایی برای حرکت دادن لایه ها قرار گرفته شده که شما می توانید اجسام خودتون رو انیمیت کنید و انیمیت ایجاد شده را ذخیره و یا ویرایش کنید.
- **View –** در پنجره های مختلف مثل پنجره Composition یکسری قابلیت هایی وجود داره که به صورت پیشفرض در دید شما نیستند, و شما باید آن هارا اجرا کنید. مثل شطرنجی شدن محیط Composition که برای تنظیم و جایگیری لایه ها خیلی مهم و پرکاربرد است.
- **Windows –** هر بخش مهمی از افتر افکت داخل یک پنجره هست که در این قسمت میتوانید هر کدام از پنجره هایی که دوست دارید رو به نمایش بزارید و کار کنید.
- **Help –** هر نرم افزاری این منو رو دارد و شما میتونید آموزش کامل نرم افزار را به زبان انگلیسی بخوانید.

### **Composition** ساخت

وقتی که شما نرم افزار را اجراء می کنید در اصل برای شما یک پروژه ساخته شده ولی تا وقتی که آن را ذخیره نکنید هیچ تاثیری ندارد. در هر پروژه میتونید هرچقدر که لازم دارید لایه بسازید یا از بیرون وارد کنید. شما اگه بخواین در خود افتر افکت چیزی رو خلق کنید باید یک Composition بسازید. همینطور اگه بخواین از بیرون چیزی رو وارد و ویرایش کنید باز هم باید یک Composition بسازید.

برای ساخت Composition شما باید از منوی Composition گزینه Composition New رو بزنید. و یا با زدن کلید میانبر N + Ctrl میتوانید این کار را انجام بدید. بعد از زدن این کلید برای شما پنجره ای باز می شود که مربطو به تنظیمات ساخت Composition است. همینطور شما میتونید ویدیوی خودتون رو بگیرید و داخل پنجره بزرگ Composition رها کنید تا با توجه به مشخصات اون ویدیو برای شما یک Composition ساخته بشه که من این روش رو پیشنهاد میکنم.

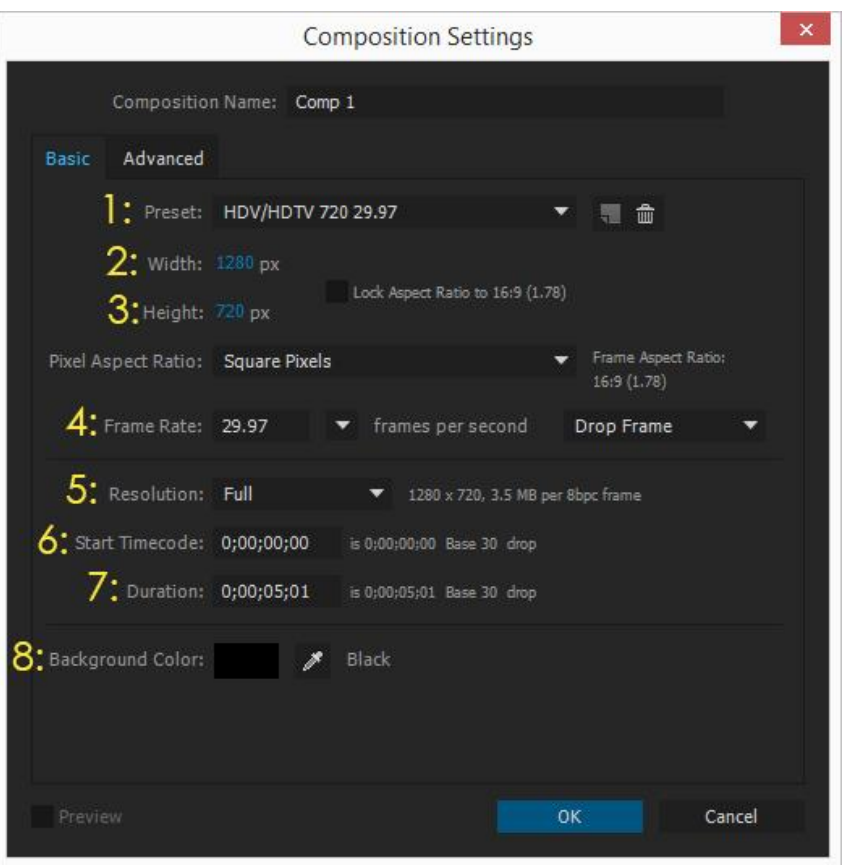

-2 تنظیمات ساخت Composition جدید

- کسری تنظیمات ذخیره شده است که شما میتوانید با کمک آن ها انواع سایز های مربوط به  $\!-1}$ تلویزیون و سینما رو انتخاب کنید که ما در این پروژه آن را روی 720 HDTV/HDV می گذاریم.
	- -2 Width اندازه عرض تصویر ما است که preset ما آن را <sup>3221</sup> انتخاب کرده.
	- -1 Height اندازه ارتفاع را مشخص میکنید که باز هم روی <sup>021</sup> انتخاب شده.
- -1Rate Frame مشخص میکند که فیلم ما که قراره وارد شود چند فریم است یعنی این فیلم از چند فریم تشکیل شده. فریم ریت یعنی هر ثانیه از فیلم از چند عکس تشکیل شده. مثلا اگه فیلم ما 22 فریم باشه یعنی هر ثانیه از فیلم از 22 عکس تشکیل شده که پشت سرهم نشان داده میشوند.

نکته : حتما در مورد فریم ها تحقیق کنید و این مبحث مهم را سعی کنید به خوبی یاد بگیرید.

-2 Resolution برای مشخص کردن کیفیت دید ما نسبت به تصویر میباشد <sup>و</sup> روی خروجی نهایی تاثیری ندارد. Full یعنی کیفیت بالا, Half یعنی کیفیت آن نصف شود. بقیه گزینه ها کم کم کیفیت رو کمتر میکنند. وقتی که پروژه شما خیلی سنگین باشه و سیستم شما نتونه اون رو پردازش کنه شما میتونید کیفیت نمایش رو کمتر کنید و بعد وقتی بخواین خروجی نهایی رو بگیرید اون رو Full کنید.

- -6 Timecode Start برای تعیین کننده زمان شروع Composition است یعنی Composition که ایجاد می کنیم از چه ثانیه ای شروع شود. همیشه روی 1 است ولی بعضی ها میخوان بگن که این کامپوزیشن مربوط به ثانیه 31 تا 21 فیلم میباشد پس میتونند اینجا زمان شروع کامپوزیشن رو ویرایش کنند.
	- -0 Duration اندازه زمان Composition ما برای کاری که میخواهیم انجام بدیم.
- -2 Color Background برای رنگ Composition ما است که بتوانیم لایه هارا به خوبی ببینیم. این رنگی که شما در این قسمت انتخاب می کنید روی ذخیره نهایی تاثیری ندارد و اگه لایه ای ایجاد نکنید در نهایت یا بک گراند سیاه خروجی میشه یا اینکه به صورت Alpha ذخیره میشه.

نکته : شما در یک پروژه هر چندتایی که دوست دارید می توانید Composition ایجاد کنید.

# معرفی پنجره **Project**

در هر نرم افزار تدوین پنجره ای وجود دارد که شما باید قبل وارد کردن به محیط کار خودتان فایل ها را در آن بگذارید که به این پنجره Project میگیم. در پنجره Project بعضی از فایل های شما وارد می شود و بعضی ها هم وارد نمی شود, به خاطر اینکه شاید این نرم افزار این فایل را پشتیبانی نمی کند و یا نیاز به کدک دارد. به عنوان مثال شما برای وارد کردن فایل MOV. فیلم باید نرم افزار Time Quick Apple را نصب کنید, تا این کدک برای افتر افکت تعریف شود. همچنین بعضی از پسوند های دیگه که حتی با نصب نرم افزار های مختلف وارد افتر افکت نمیشوند, پش پیشنهاد میکنیم با یک نرم افزار تبدیل اون ویدیو رو تبدیل به پسوند هایی مثل 4Mp کنید و بعد وارد نرم افزار کنید.

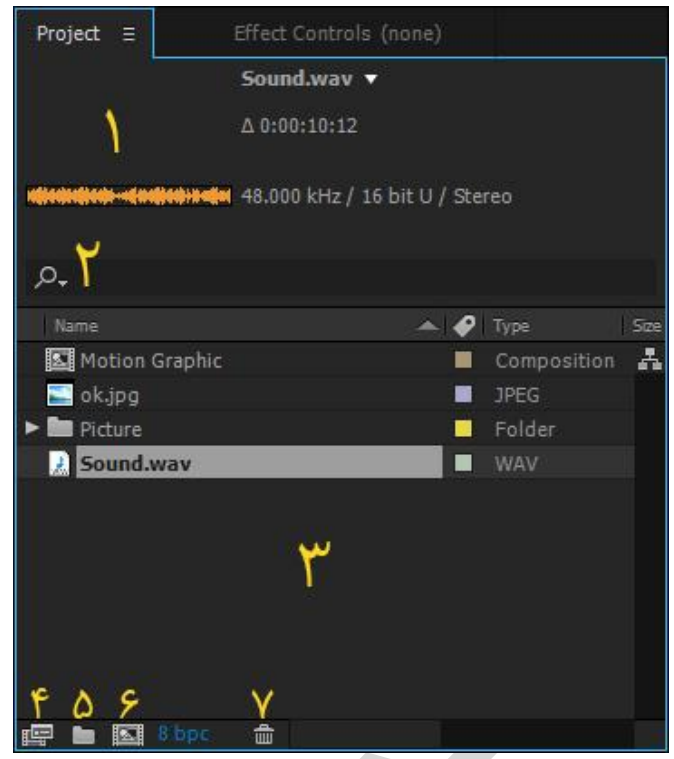

-1 تنظیمات مربوط به پنجره Project

- .3 در این قسمت شما می توانید یک نمایش بسیار کوچیکی از ویدیو و عکس خودتون داشته باشید.
	- .2 اگه لایه های شما بسیار زیاد باشد در این قسمت می توانید آن ها را جست و جو کنید.
- .1 محیط فایل های شما که با زدن کلیک راست و گزینه Import می توانید فایل های خودتون را با پسونده های مختلف که نرم افزار می تواند آن ها را پشتیبانی کند را وارد کنید.
- .1 Footage Interpret در این قسمت می توانید تنظیمات مربوط مثل انتخاب فریم و کانال آلفا را برای هر لایه مختلف تنظیم کنید. مثلا میتونید یک ویدیو رو انتخاب و بعد فریم ریتشو تغییر بدید.
- 5. Create New Folder در پنجره Project وقتی فایل های بسیار زیای وارد می کنید محیط شما خیلی شلوغ میشه, که حتما باید آن را مرتب کنید که با ساخت پوشه برای هر قسمت مختلف می توانید این کار رو خیلی خوب انجام بدید.
- .6 Composition New Create شما برای ساخت یک کامپوزیشن چند روش دارید که این قسمت میتونید هم کلیک کنید و یک کامپوزیشن جدید بسازید. یا اینکه یک ویدیو رو انتخاب کنید و درگ کنید و روی این گزینه رها کنید تا با توجه به مشخصات این ویدیو یک کامپوزیشن برای شما ساخته بشه.
- .0 با کلید Delete از صفحه کیبورد می توانید یک فایل رو حذف کنید که این گزینه هم همینکارو میکنه.

# معرفی پنجره **Composition**

در این پنجره شما می توانید ویدیویی را وارد کنید و آن رو مشاهده و ویرایش کنید. به عنوان مثال به ویدئوی خودتون نوشته ای اضافه کنید, آن رو برش بدید, جسمی در صحنه اضافه کنید و کارهای دیگر رو میتونید در این پنجره انجام بدید.

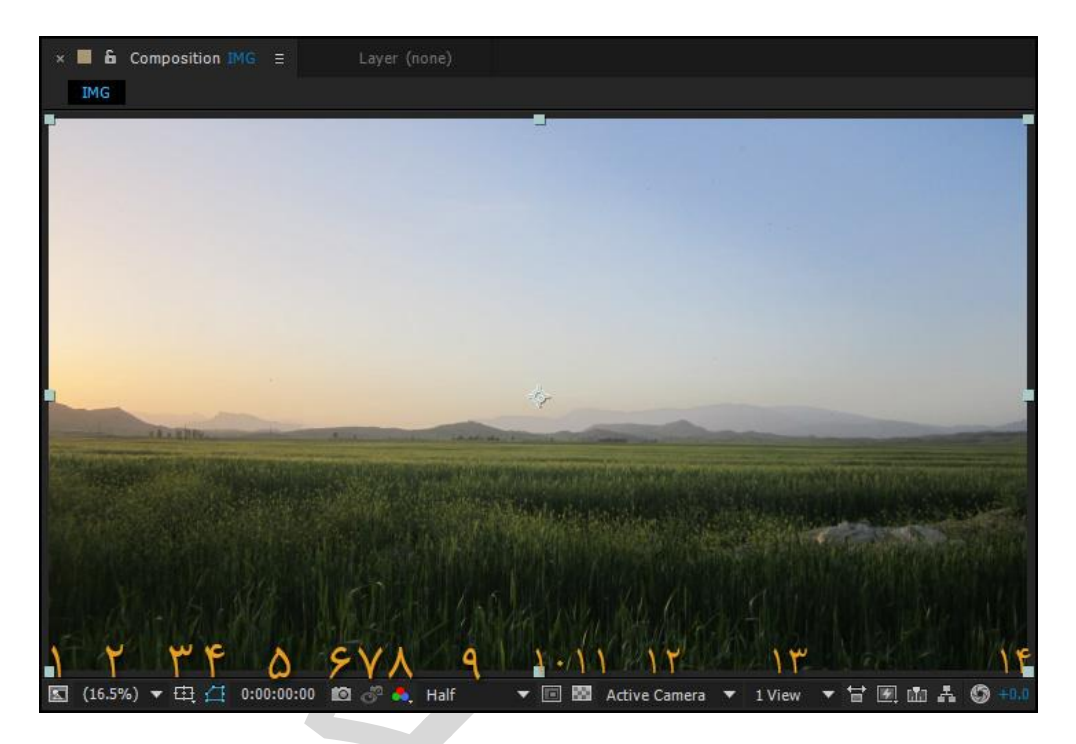

-1 تنظیمات پنجره Composition

- 1. Always Preview This View پیش نمایشی از مشخصات هر فایل.
- .2 نمایش Composition شما چند درصد باشد یعنی آیا می خواهید Composition شما بزرگ نمایش داده شود و یا کوچیک. که با انخاب گزینه 100% To Up Fit می توانید Composition خود را کامل مشاهده کنید یعنی از طرف راست و و بالا کامل در دید شما باشد. با زدن کلید H ابزار Tool Hand فعال می شود و شما می توانید در محیط Composition بچرخید.
- .1 با زدن این گزینه شما میتوانید نمایش صفحه شطرنجی در محیط Composition را فعال کنید تا بتوانید فایل های خودتون رو بهتر جابجا کنید. در این گزینه ابزار های دیگری هم وجود دارد مثل Title/Action Safe, Proportional Grid و دیگر گزینه ها که هر کدام کار مختلفی رو انجام میدن.
- .1 visibility path shape and mask Toggle با زدن این گزینه میتونیم دستور بدیم که Mask هایی که با کمک Tool Pen ساختیم رو نشون بده یا نه. بعضی وقتها شما Mask هایی که ساختید رو نمیبینید, چک کنید ببینید این گزینه فعاله یا غیرفعال!

- .2 این قسمت می توانید مشخص کنید که Composition شما چه زمانی را نشان دهد.
- .6 گزینه عکس گرفتن از محیط Composition که این گزینه عکسی که گرفتید رو ذخیره نمی کند. مثلا شما یک لایه ای ساختید با رنگ آبی و میخواین رنگ قرمز هم چک کنید. پس میاین وقتی آبی هست یک عکس میگیرید و ویرایش میکنید و دوباره میتونید با گزینه بعدی ویرایش قبلی رو سریع ببینید.
	- .0 این گزینه هم برای نمایش همان عکس ویرایش شده می باشد.
	- .2 نمایش کانال های مختلف که بعدا در محیط های سه بعدی و فایل های PNG استفاده می شود.
- .9 نمایش پنجره Composition شما با کیفیت عالی و یا کیفیت معمولی که گزینه های مختلفی برای نمایش کیفیت تصویر ما وجود دارد.
- .31 Interface Of Region برای انتخاب نمایش قسمتی از محیط Composition. مثلا پروژه ما سنگین شده و ما میخوایم فقط قسمتی از تصویر رو داشته باشیم و میتونیم با کمک این ابزار اون قسمت رو ببینیم. همینطور میتونیم قسمتی که انتخاب کردیم رو از منوی Composition برش بدیم.
- .33 Grid Transparency Toggle اگر شما در پروژه خودتون از کانال آلفا استفاده کرده باشید یعنی لایه شما برش داده شده و بک گراند آن چیزی نباشد در این قسمت میتوانید صفحه شطرنجی مربوط به کانال آلفا را به نمایش بگذارید.
- .32 Popup View d3 نمایش پنجره سه بعدی که در محیط سه بعدی خودتان می توانید برای تنظیم دقیق لایه ها از آن استفاده کنید مثلا به نمایش لایه ها از طرف بالا, پایین, چپ و راست بروید.
- .31 Layout View Select انتخاب نمایش نماهای مختلف در محیط Composition که شما می توانید, چند دید از طف بالا و چپ رو در محیط Composition داشته باشید.
- .31 گزینه ای برای روشن کردن محیط کامپوزیشن. مثلا شما فوتیجی دارید که تو شب فیلمبرداری شده و تصویر شما خیلی سیاهه و نمیتونید جزئیات رو ببینید و میتونید این قسمت تصویر رو روشن کنید. دقت کنید که این روشنایی و یا تاریکی روی خروجی نهایی شما تاثیری نداره و فقط برای پیش نمایش محیط کامپوزیشن هست.

# معرفی پنجره **TimeLine**

همانطور که گفته بودیم در محیط Project فایل ها را وارد می کنیم و در محیط Composition میتوانیم فایل های خودمان را مشاهده کنیم, حالا نیازی به محیطی داریم که بتوانیم لایه های مختلف خودمون را ببینیم و آن ها را ویرایش کنیم. ابزار های بسیار زیادی در این محیط وجود دارد که دقت کنید و کامل یاد بگیرید.

| Render Queue |                         | Water<br>$\equiv$<br>$\times$<br>-       |                                          |                                                      |                    |                       |        |        |           |   |
|--------------|-------------------------|------------------------------------------|------------------------------------------|------------------------------------------------------|--------------------|-----------------------|--------|--------|-----------|---|
|              | $\circ$ .               | <b>TO</b><br>$\mathbf{F}$<br>Source Name | $\circ$<br>瞤<br>க<br>Parent              | 圈<br>H9                                              | đ.<br><b>Links</b> | 00:15s                | 00:30s | 00:45s | 01:00s    |   |
| l O<br>l⊙+≫  | 2                       | texture JPG<br>Water.mp4                 | $^{\circ}$<br>None<br>$^{\circ}$<br>None | $\overline{\phantom{a}}$<br>$\overline{\phantom{a}}$ | ----------         |                       |        | . .    | 1.11<br>. | 囟 |
| 中<br>▸▮      | $\overline{\mathbf{3}}$ | Sound.wav                                | $^{\circ}$<br>None                       | $\overline{\phantom{a}}$                             |                    |                       |        |        |           |   |
|              |                         |                                          |                                          |                                                      |                    |                       |        |        |           |   |
| 临它骨          |                         |                                          |                                          |                                                      | $\Delta \Delta$    | $\triangle \triangle$ |        |        |           |   |

2 - تنظیمات پنجره TimeLine

- .3 با این قسمت میتوانیم هر زمانی که میخوایم رو تایپ کنیم تا دقیق به اون قسمت بریم. هم چنین زمان Line Time را هم میشه در پایین تر از همان به صورت فریم ببینید.
- .2 وقتی شما از لایه ای استفاده می کنید که بسیار سنگین باشد در این قسمت می توانید آن را از حالت نمایش بردارید تا کار شما سریع تر شود و در آخر کار, آن را به نمایش بگذارید.
- .1 هر لایه های فیلم صدا دارد که شما در این قسمت میتوانید صدای آن را فعال کنید یا غیر فعال. لایه هایی هم که عکس می باشد برای آن ها گزینه صدا فعال نمی شود.
- .1 به عنوان مثال شما 32 فایل دارید که هر کدام سنگین هستند و کار شما را با نرم افزار خیلی سخت کرده است و میخواهید در این Composition فقط یک لایه نمایش داده بشه که با زدن این گزینه بر روی هر لایه می توانید فقط اون لایه را مشاهده کنید و دیگر لایه ها همه مخفی میشوند.
- .2 در محیط Composition لایه ای است که یکم برای شما مشکل شده و انتخاب لایه های مختلف را یکم سخت کرده است. در این قسمت میتوانید روی آن لایه قفل بزنید که دیگر قابل انتخاب نباشد.
	- .6 در این قسمت میتوانید رنگ نمایش لایه ها را عوش کنید.
		- .0 نمایش شماره لایه های مختلف.
			- .2 نام و نمایش پسوند هر لایه.
- .9 Parent به معنی منبع می باشد که شما می توانید با انتخاب این لایه مشخص کنید که لایه ای دیگر دستور حرکت خود را از چه لایه ای بگیرد که در کارهای خودتان با این گزینه خیلی احتیاج دارید.

10 | P a g e

- .31 محیط نمایش اندازه لایه ها بر حسب ثانیه.
- .33 گزینه های مختلفی برای نمایش ابزار های دیگری در پنجره TimeLine. با زدن هر گزینه چند ابزار دیگر به محیط اضافه میشوند.

حالا می خواهیم همانطور که در توضیحات شماره 33 گفته بودیم ابزار اولی را فعال کنیم تا ابزار های جدیدی به محیط TimeLine ما اضافه شود.

| Source Name |              |  | Parent |       |  |
|-------------|--------------|--|--------|-------|--|
| textureJPG  | 伞            |  |        | None. |  |
| Water.mp4   | $\mathbf{P}$ |  | 0      | None  |  |
| Sound.wav   | 伞            |  | Q      | None  |  |

6 - اضافه کردن ابزار های جدیدی به پنجره TimeLine

- .3 ابزاری برای پنهان کردن لایه ها در محیط TimeLine. مثلا شما در محیط TimeLine خود تعداد بسیار زیادی لایه دارید که میتوانید با زدن روی این گزینه مربوط به هر لایه آن را پنهان کنید و تا وقتی که شما در قسمت بالا گزینه مربوط به نمایش آن ها را کلیک نکنید لایه ها هم پنهان نمی شود.
- .2 ایجاد جلوه Blur Motion در هر لایه ای که حرکت دارد. جلوه Blur Motion باعث می شود که لایه ای که حرکت دارد واقعی تر بشه و کار ما را زیباتر جلوه دهد. شما تیک مربوط به هر لایه را فشار می دهید و تا وقتی که در قسمت بالا گزینه مربوطه را کلیک نکنید این جلوه برای لایه های شما فعال نمی شود.
- .1 فعال کردن سه بعدی در لایه های مختلف. این گزینه خیلی پرکاربرد است و در بعضی از لایه های مختلف می شود آن را فعال کرد. وقتی که شما این تیک را فعال می کنید دیگه میتوانید با کمک ابزار مربوط به حرکت لایه ها, آن را به صورت سه بعدی در محیط Composition بچرخانید.

## **Effects & Presets** پنجره معرفی

شما هر پلاگین و پریستی برای نرم افزار افتر افکت نصب می کنید در این قسمت نمایش داده می شود. البته بعضی از پلاگین ها هم هستند که در این قسمت خود را نمایش نمی دهند مثل پلاگین Newton که در منوی Composition می توانید آن را انتخاب کنید. خود نرم افزار افتر افکت تعداد بسیار زیادی پلاگین دارد که هر کدام برای کاری استفاده میشوند که در این قسمت می توانید آن ها را مشاهده و استفاده کنید, ولی شما از اینترنت پلاگینی دریافت کردید که می خواهید نصب کنید. بعضی از پلاگین ها با پسوند EXE می باشند که شما باید آن هارا نصب کنید و به صورت خودکار این پلاگین ها در پوشه مخصوص به پلاگین نرم افزار نصب می شود, ولی بعضی از پلاگین ها هم هستند که تک فایل هستند یعنی فایل همراه ندارند که شما می توانید آن ها در پوشه پلاگین نرم افزار کپی کنید.

آدرس محل کپی پلاگین ها که بعدا در منوی Presets & Effects می توانید آن ها را انتخاب کنید.

Adobe After Effects CC 2014\Support Files\Plug-ins\Effects

پریست ها هم تنظیمات ذخیره شده ای هستند که به عنوان مثال ما با کمک چندتا پلاگین یه جلوه بسیار زیبایی به تصویر داده ایم که با کمک منوی Preset Animation Save / Animation می توانیم آن تنظیمات را ذخیره کنیم و بعدا از آن استفاده کنیم.

محلی که ما باید این پریست ها را کپی کنیم که بعدا بتوانیم در پوشه Presets Animation در پنجره Effects Presets & نرم افزار افتر افکت آن ها را مشاهده و روی لایه عکس و یا ویدئوی خودمان اعمال کنیم.

Adobe After Effects CC 2014\Support Files\Presets

نکته : شما می توانید تنظیمات هر پلاگینی را به عنوان پریست ذخیره کنید.

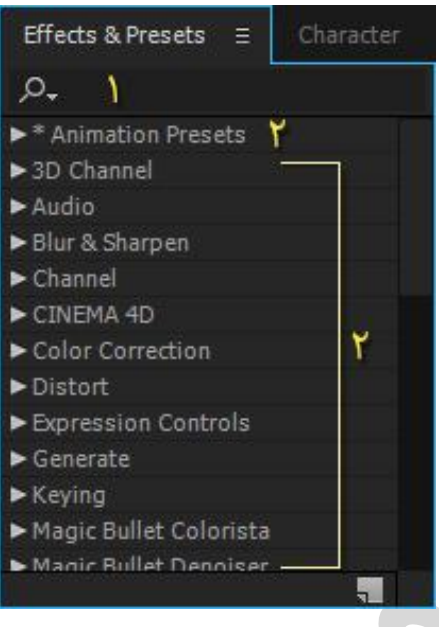

0 - پنجره نمایش و انتخاب پلاگین و پریست ها

- .3 محل جست و جوی پریست و پلاگین های نصب شده.
	- .2 پوشه مربوط به پریست های ذخیره شده.
- .1 لیست پلاگین های نصب شده که هر کدام وظیفه مختلفی دارند.

# معرفی پنجره **Preview**

در افتر افکت پنجره ای وجود دارد برای پخش کردن ویدیوی خودتان. ابزار های مختلفی که هر کدام کاری را انجام می دهد. این ابزار ها کلید های میانبر کیبورد هم دارد که پیشنهاد میکنم حتما یادشون بگیرید.

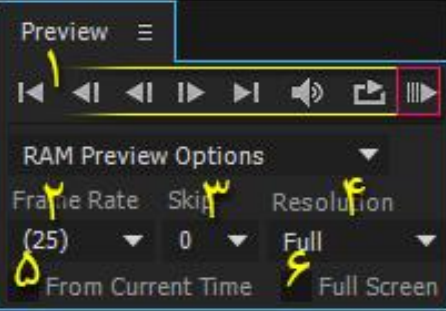

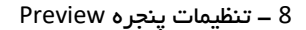

.3 ابزار های کاربردی که در بیشتر نرم افزار های تدوین وجود دارد که هر کدام کاری را انجام می دهند. مثل پخش کردن ویدیو و یا متوقف کردن آن. با زدن کلید Space می توانید عملیات پخش و متوقت را انجام بدید. ابزاری که خط قرمز به دور آن کشیده است Preview Ram می باشد که در افتر افکت شما وقتی فیلم را پخش میکنید با زدن کلید Space صدا را پخش نمی کند باید حتما کلید Preview Ram را فشار بدید تا صدا و فیلم را با هم پخش شود. با زدن کلید 0 Numpad از صفحه کیبورد (قسمت اعداد ماشین حساب) می توانید عملیات Ram Preview را انجام بدید.

نکته : گزینه های پایین همه مربوط به زدن کلید Preview Ram است.

- 2. Frame Rate هر ویدئویی که وارد افتر افکت می کنیم باید از قبل فریم آن را نگاه کنیم و بعد این قسمت کیفیت پخش فیلم را با کمک Rate Frame مشخص کنیم. هر چقدر کیفیت Rate Frame پایین تر باشد کفیت پخش هم کمتر است.
- .1 وقتی که شما ویدئو را پخش می کنید افتر افکت تمام فریم ها را پخش می کند که در این قسمت می توانید مشخص کنید که در مواقع پخش ویدئو چند فریم جا بگذارد.
	- .1 کیفیت پخش ویدئو که این گزینه فقط در مواقع پخش ویدئو عمل میکند.
- .2 شما در پنجره TimeLine می توانید با کشیدن نقطه شروع پخش و نقطه پایان آن کاری کنید که فقط در این اندازه ویدئوی ما پخش شود. با زدن تیک Time Current From می توانید مشخص کنید که در پخش ویدئو به صورت Preview Ram به نقطه شروع و پایان پروژه توجه نکند و کل محیط TimeLine را برای ما پخش کند.

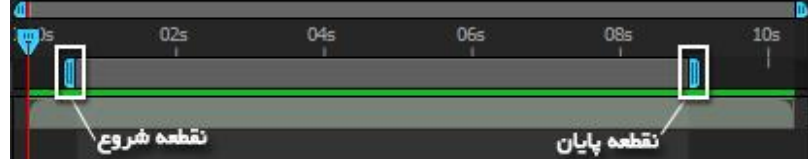

9 - مشخص کردن نقطه شروع و پایان TimeLine برای پخش ویدئوی ما

## معرفی منوی **Layer New** برای ایجاد لایه های مختلف

در نرم افزار افتر افکت شما اگه بخواهید نوشته ای ایجاد کنید باید از این قسمت آن را انتخاب کنید, اگه میخواهید پلاگینی را روی لایه ای بزارید باید این قسمت آن لایه را ایجاد کنید و انواع لایه های مختلف که همه آن هارا توضیح می دهیم. این لایه ها هر کدام کاری می کنند و جایی استفاده می شوند. دوستان هر تعداد که نیاز دارید می توانید هر نوع لایه ایجاد کنید.

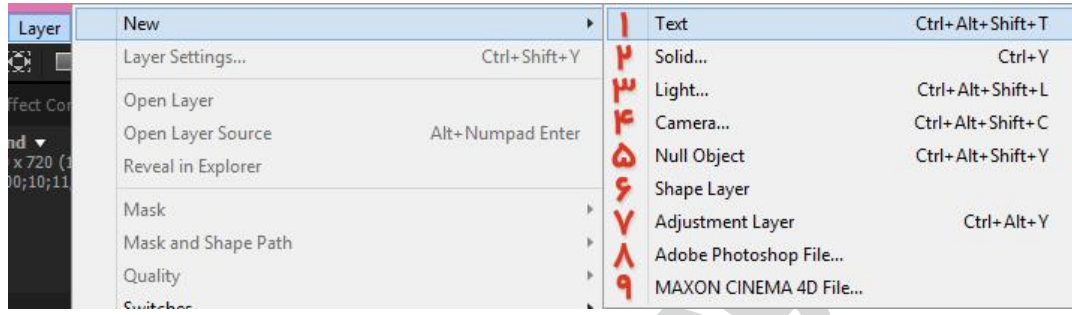

31 - انواع لایه های افتر افکت

- .3 برای ایجاد متن تازه.
- .2 Solid ساخت لایه سخت. بعضی از پلاگین ها لازم دارن که از جسمی برای رونمایی خودشان استفاده کنند تا بتوانند خود را به کاربر نمایش بدهند که ما از این لایه استفاده می کنیم. مثلا برای اعمال پلاگین های Transition حتما باید از این ابزار استفاده کنیم.

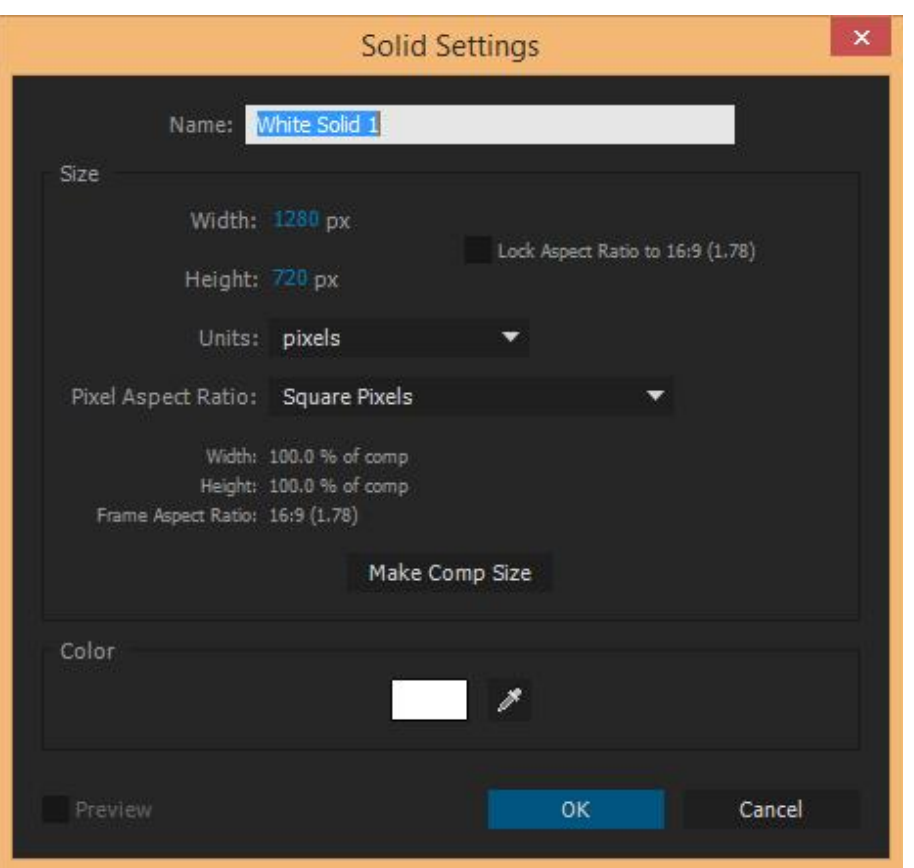

33 - تنظیمات ساخت Slid جدید

- ایه. Name  $\prec$
- Width اندازه عرض لایه.
- اندازه طول لایه Height  $\, \prec \,$
- مشخصات لایه ایجاد شده.
- Units انتخاب اندازه بر حسب سانتیمتر یا پیکسل.
- Size Comp Make وقتی که شما Composition را ساختید می خواهید این لایه دقیق اندازه Composition شود که در این قسمت با زدن گزینه Size Comp Make اندازه Solid دقیق به اندازه Composition می شود.
- Color رنگ Solid ایجاد شده. شما رنگ را هر چیزی بزارید نام لایه هم به نام همان رنگ می شود. مثلا دقت کنید نام لایه نوشته شده Solid White که اگر شما رنگ Solid را سیاه کنید نام لایه به Black Solid تغییر می یابد. هر رنگی که شما انتخاب کنید نام لایه همان می شود.

.1 Light - برای ایجاد نورهای مختلف از این ابزار استفاده می کنیم که این نور فقط در محیط سه بعدی قابل استفاده است یعنی اگه ما لایه هارا سه بعدی کرده باشیم و یا از پلاگین سه بعدی مثل d3 Element استفاده کرده باشیم و یا نوشته دو بعدی خودمان را تبدیل به نوشته سه بعدی کرده باشیم. انواع مختلفی نور داریم که هر کدام نور را به روش های مختلفی منتشر می کنند.

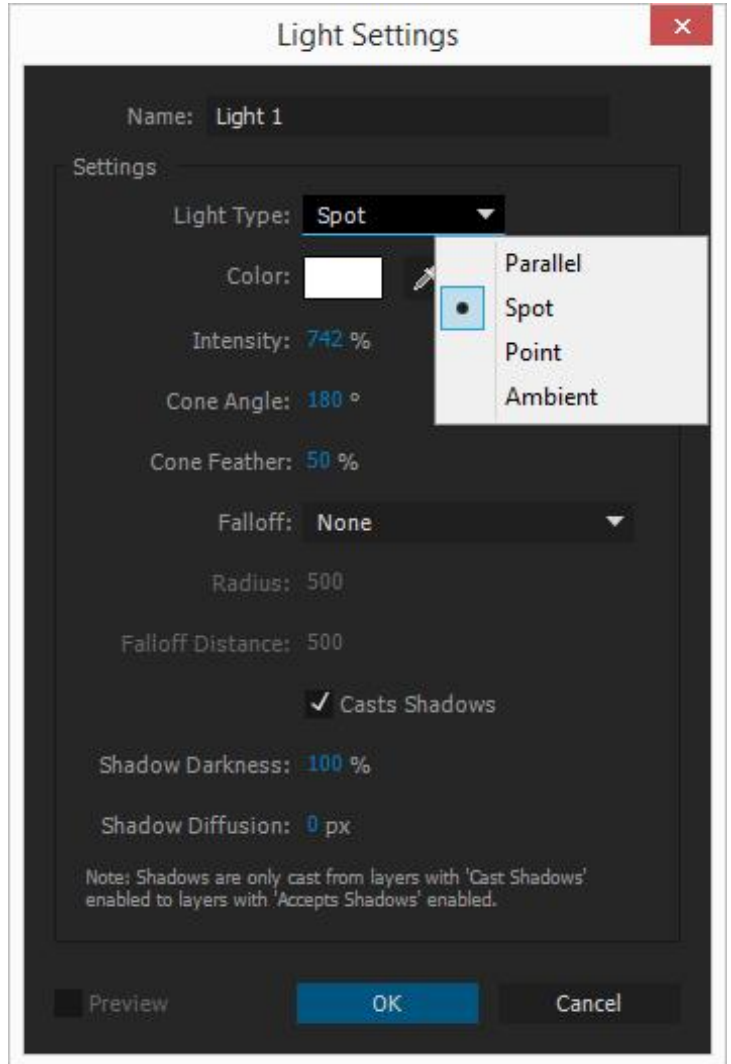

12 – تنظیمات ساخت نور

- Name نام نور شما
- ا نوع نوری که می خواهید ایجاد کنید. Light Type  $\prec$
- Parallel نور به صورت موازی به بتابه و باعث روشنایی قسمتی از جسم شود. میشه نور خورشید گفت.
	- Spot نور به صورت دایره ای شکل به نقطه ای از جسم بتابد. میشه نور چراغ قوه گفت.

- Point نور نقطه ای که تاثیر خود را روی تمام آبجکت ها می گذارد. که این نور اگر داخل جسمی باشد فقط داخل آن را روشن می کند و اگر نزدیک به جسمی باشد آن را بیشتر روشن می کند. درست مثل لامپ خانه کار می کند.
- Ambient نوری مخصوص روشنایی کل محیط که کاری به محل قرارگیری خودش ندارد و کل محیط را روشن می کند.
	- Color رنگ نور.
	- Intensity شدت نور تابیده شده که به صورت استاندارد روی 311 درصد است.
- Angle Cone این گزینه وقتی فعال می شود که شما Type Light را روی Spot گذاشته باشید و این گزینه برای بازتاب نور می باشد که بتوانیم زاویه تابش آن را بیشتر و یا کمتر کنیم.
	- Feather Cone محو شدن نور برای ساخت جلوه خاص. میتوانیم حاشیه دور نور رو تیز یا نرم کنیم

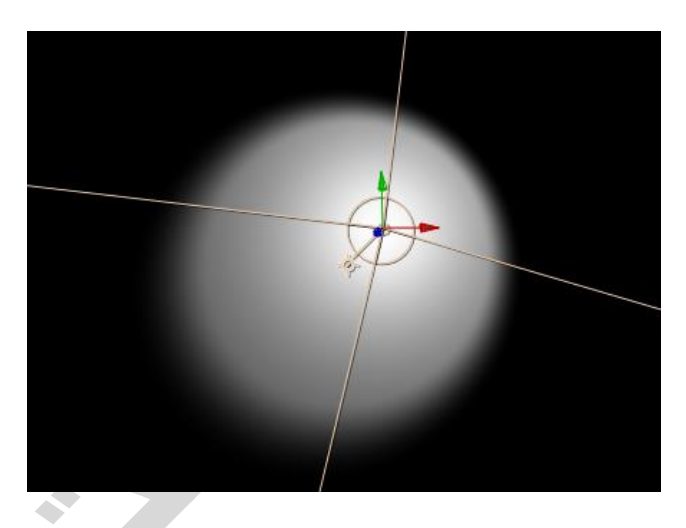

32 - تصویری از اعمال نور Spot بر روی یک لایه سه بعدی Solid.

Falloff - برای مشخص کردن تابش نور که می توانیم به شکل های مختلف آن را انجام دهیم.

| lone |                        |
|------|------------------------|
|      | None                   |
|      | Smooth                 |
|      | Inverse Square Clamped |

31 - تنظیمات Falloff در ایجاد نور

نکته : تنظیمات Falloff در تمام نور ها فعال می باشد به جزء نور Ambient.

Smooth - نور به صورت خیلی نرم بر روی جسم انداخته شود.

- Clamped Square Inverse نور ایجاد شده به صورت معکوس میدان متصل باشد.
	- شعاع تابش نور بر روی جسم سه بعدی.  $\prec$
- Distance Falloff این گزینه فقط در Falloff مربطو به Smooth قابل اجرا است که میتوانید نور ایجاد شده را عقب یا جلو ببریم.
- Shadow Casts فعال کردن ایجاد سایه در هر نور مختلف که این گزینه در تمام نورها قابل اجراء است.
	- Darkness Shadow اندازه تاریکی سایه.
	- Diffusion Shadow اندازه انتشار سایه ما.

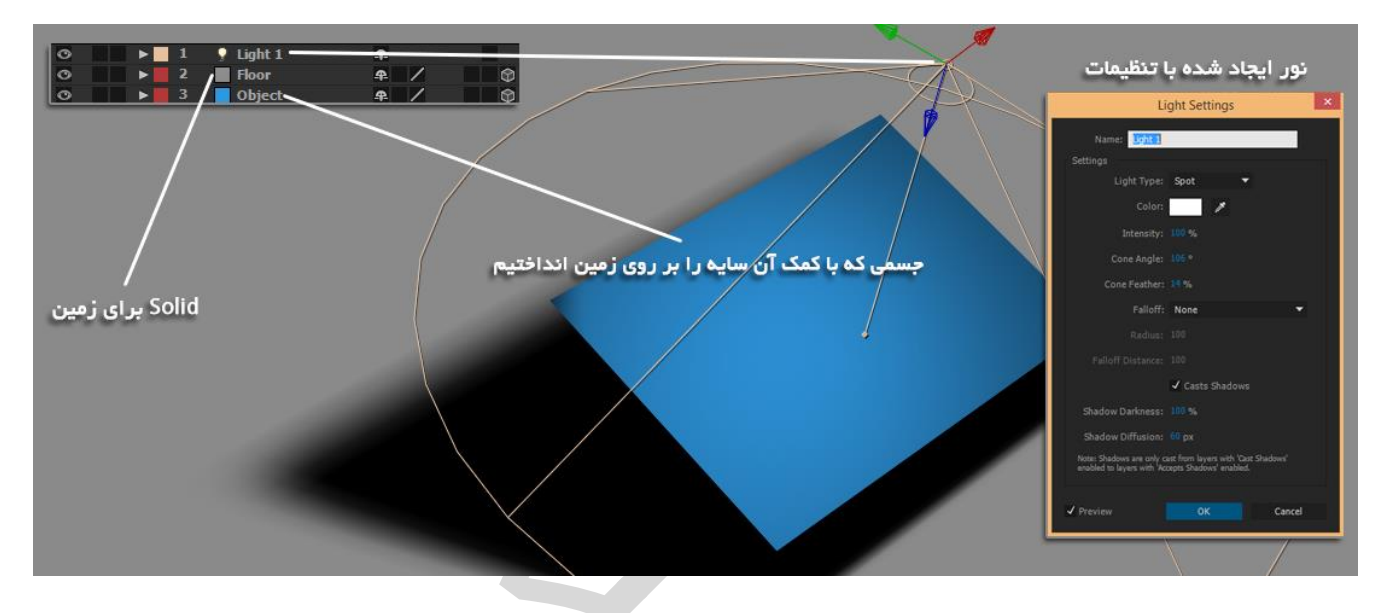

32 - مراحل ساخت سایه که با کمک ابزار های مختلف, اجسام را طوری حرکت دادیم که سایه جسم بر روی زمین انداخته شود.

.1 وقتی که ما انواع لایه های سه بعدی را ایجاد می کنیم نیاز به ابزاری داریم که بتوانیم در بین آنها به خوبی حرکت کنیم. بیشتر تنظیماتی که یک دوربین واقعی دارد ما می توانیم در این دوربین هم داشته باشیم, تنظیماتی مثل فوکوس دوربین, تعیین لنز دوربین و ... . تنظیمات بسیار زیاد و مهمی دوربین دارد که باید از قبل کار با آن را در کتابی دیگر کامل خوانده باشید تا در افتر افکت بتوانید به صورت کاملا حرفه ای با آن حرکات خود را درست کنید. دوربین فقط در محیط سه بعدی عمل می کند. در محیط نرم افزار فقط یک دوربین می توان ساخت, یعنی می توان چندین دوربین ساخت ولی به شرطی که در TimeLine نرم افزار خودتان اندازه دوربین اولی را تا آن ثانیه که شما نیاز دارید برش داده باشید, مثل عکس پایین که من تا ثانیه 3 دوربین اولی رو لازم دارم و بعد از آن دوربین دومی.

| 1  | Camera 2     |     | © None      |  |  |  |
|----|--------------|-----|-------------|--|--|--|
| 2. | $-$ Camera 1 | ⊚ ⊧ | <b>None</b> |  |  |  |

36 - تنظیم اندازه نمایش دوربین در TimeLine.

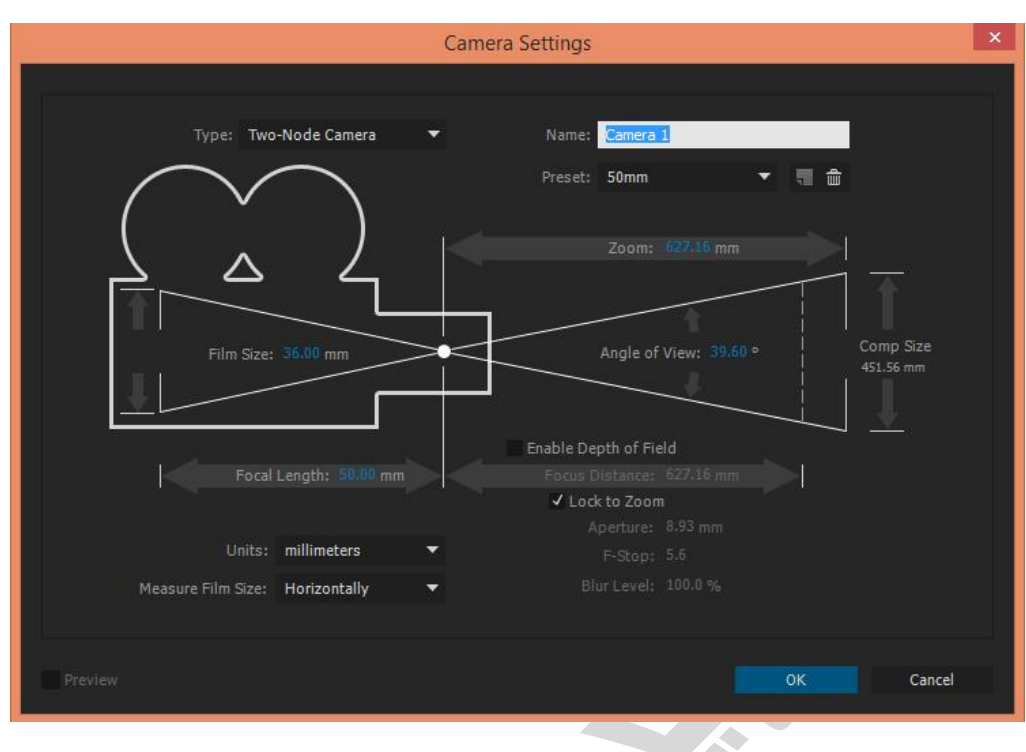

30 - تنظیمات ساخت دوربین

- Preset فاصله کانونی برای دیدگاه دوبین. لنز های مختلف رو میتوانید انتخاب کنید.
- Zoom در این قسمت می توانیم مشخص کنیم که چقدر تصویر ما در دوربین نمایش داده شود.
	- شییر زاویه دید دوربین. Angle Of View  $\prec$
- Field Of Depth Enable فعال کردن عمق میدان که بیشتر به نام فوکوس معروف می باشد. گزینه های پایین تر مثل Levels Blur ,Stop-F ,Aperture Distance Focused با فعال کردن این گزینه قابل تنظیم و فعال می شوند.

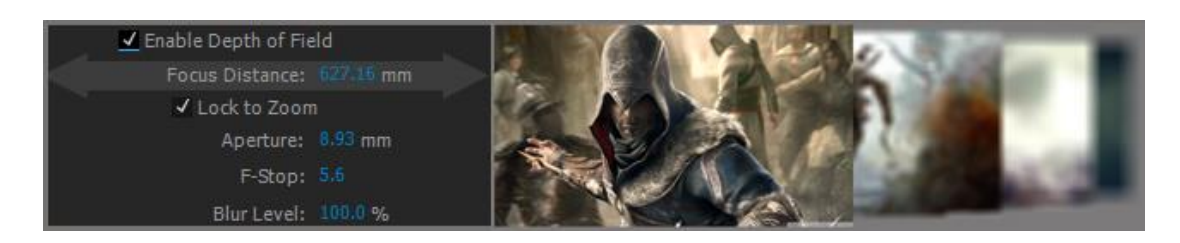

32 - تنظیمات ساخت عمق میدان در دوربین. این عکس ها سه بعدی هستند و با کمک ابزار های مختلف از هم دور شدند.

- Distance Focus فاصله تمرگز دوربین بر روی لایه. به جسم اولی اگه نگاه کنید کاملا واضع نمایش داده شده یعنی دوربین دقیق روی این لایه دقت کرده است و باعث شده لایه های پشت سر آن کم کم محو یا همون فلو شوند.
	- Aperture تنظیمات دیافراگم دوربین برای اندازه محو شدن لایه ها.

- Stop-F کم کردن دیافراگم دوربین.
- Levels Blur اندازه تاری دیافراگم دوربین.
- 5. Null Object یک شئ پوچ که فقط جسمی مکعبی برای نمایش دارد که به عنوان مثال می توانید با کمک این لایه کنترل لایه های دیگر را در دست بگیرید.
- .6 Layer Shape لایه ایجاد شکل. با کمک این لایه میتوانید اشکال مختلفی با ابزار PenTool بسازید که بعدا در مورد این ابزار توضیح خواهیم داد.
- 7. Adjustment Layer ـ لایه تنظیم که هیچ چیزی برای نمایش ندارد و فقط خود را در TimeLine به عنوان یک لایه نمایش می دهد. شما پلاگین های رنگ را نمی توانید روی Solid اعمال کنید. چون Solid جسم است و رنگ هم روی آن خود را نمایش می دهند. پس شما باید بزارید روی Layer Adjustment تا بتوانید تاثیر رنگ ها رو روی تمام لایه ها نمایش دهد. پلاگین های رنگ را هم میتوان روی فیلم انداخت ولی مثلا شما چندتا فیلم دارید که وقت نمیکنید که رنگ را بر روی تمام آن ها تنظیم کنید, پس یک Layer Adjustment میسازید و میزارید بالای تمام لایه ها در TimeLine و بعد پلاگین رنگ را روی آن اعمال می کنید و میبینید که این پلاگین بر روی تمام لایه ها تاثیر خودش را گذاشته.
- .2 File Photoshop Adobe وارد کردن فایل PSD از نرم افزار فتوشاپ به افتر افکت. شما فایل PSD را که وارد کردید هر تغییری روی آن انجام دهید و ذخیره کنید می توانید همان لحظه به صورت آنلاین در فتوشاپ تغییرات را مشاهده کنید.
- .9 File d4 Cinema Maxon این قابلیت به تازگی در ورژن CC افتر افکت اضافه شده است که شما می توانید پروژه کامل نرم افزار d4 Cinema را مستقیما وارد افتر افکت کنید و به عنوان مثال روی رنگ و رندر آن کار کنید. به صورت آنلاین شما در d4 Cinema هر تغییراتی انجام دهید و آن را ذخیره کنید در افتر افکت هم می توانید آن تغییرات را مشاهده کنید.

## ابزار های کاربردی و مهم

نرم افزار افتر افکت ابزار های بسیار زیادی دارد ولی چندتا از ابزار های پرکاربرد آن را در دید کاربر گذاشته شده تا کاربر بتوانید خیلی سریع ابزار ها را انتخاب کرده و کار خود را به راحتی انجام دهد.

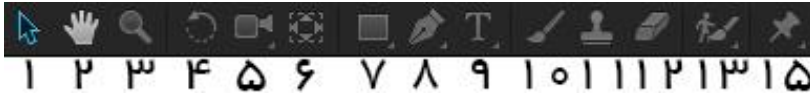

-39ابزارهای کاربردی نرم افزار افتر افکت که همیشه ثابت هستند.

- .3 Select از این ابزار که در بیشتر نرم افزار ها وجود دارد برای انتخاب لایه های مختلف استفاده می شود که با زدن کلید V می توانید انتخاب کنید.
- .2 Tool Hand برای حرکت کردن در میحط کاری پنجره ی Composition که با زدن کلید H می توانیم انتخاب کنیم.
- .1 Tool Zoom برای زوم کردن تصویر خودمون در محیط Composition که با زدن کلید Z انتخاب می شود ولی این انختاب فقط برای زوم جلو است برای زوم عقب باید همراه با آن کلید ALT را نگه داریم.
- 4. Rotation Tool از این ابزار برای چرخش لایه های سه بعدی استفاده می شود که میتوانیم لایه ها را در محور X بچرخانیم ولی وقتی لایه را سه بعدی می کنیم محورهای مختلف Z و Y به آن اضافه می شود. باز دن کلید کیبوردی W می توانیم این ابزار را فعال کنیم.

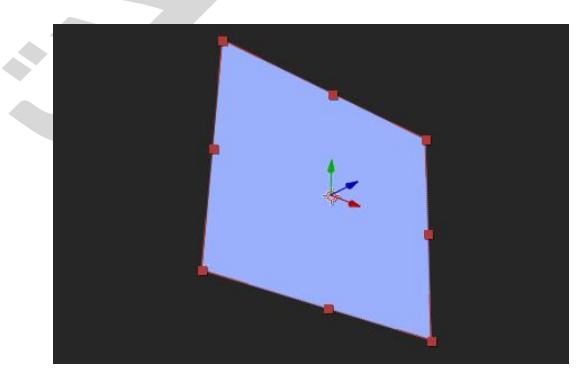

21 - کار با ابزار Rotation بر روی لایه ها

.2 Tool Camera Unified – ابزاری برای تنظیم دوربین سه بعدی که این ابزار وقتی کار می کند که ما هم دوربین سه بعدی خودمان را ایجاد کرده باشیم و هم چنین در محیط کار از پلاگین سه بعدی استفاده کرده باشیم و یا لایه های مختلف را تبدیل به لایه سه بعدی کردیم.

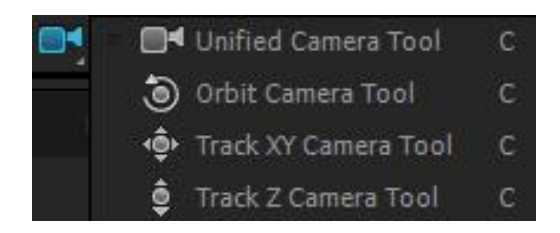

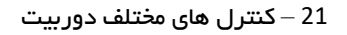

- Tool Camera Unified میتوانید در تمام محورهای مختلف چرخشی داشته باشید.
- Tool Camera Orbit با کمک این ابزار می توانیم دوربین را در محور Z ,Y ,X بچرخانیم.
	- .X, Y ح ابزاری برای حرکت دوربین در محورهای X, Y در
		- Tool Camera Z Track بردن دوربین به عقب و جلو.

نکته : کلید کیبوردی تنظیمات دوربین C می باشد ولی با زدن این کلید فقط Tool Camera Unified اجراء می شود و باز

با زدن کلید C بشت سر هم می توانید ابزارهای دیگر مخصوص به دوربین را انتخاب کنید.

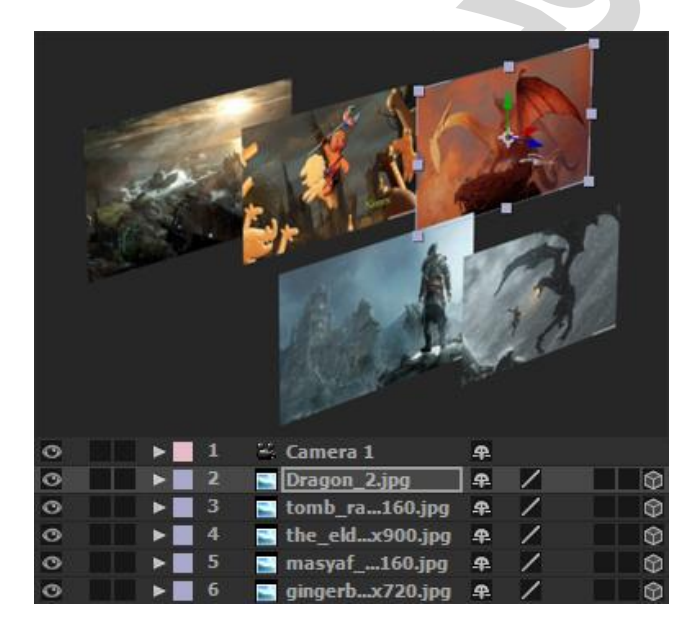

22 - چرخش به دور لایه های سه بعدی با کمک دوربین. لایه ها باید با ابزار Select از هم دور بشوند.

.6 Tool) Pont Anchor (Behind Pen - برای انتخاب نقطه مرکز از این ابزار استفاده می شود. مثلا ما لایه ای داریم که از وسط میچرخد, میخواهیم کاری کنیم که از طرف چپ لایه با ابزار Rotation بتوانیمم آن را بچرخانیم.

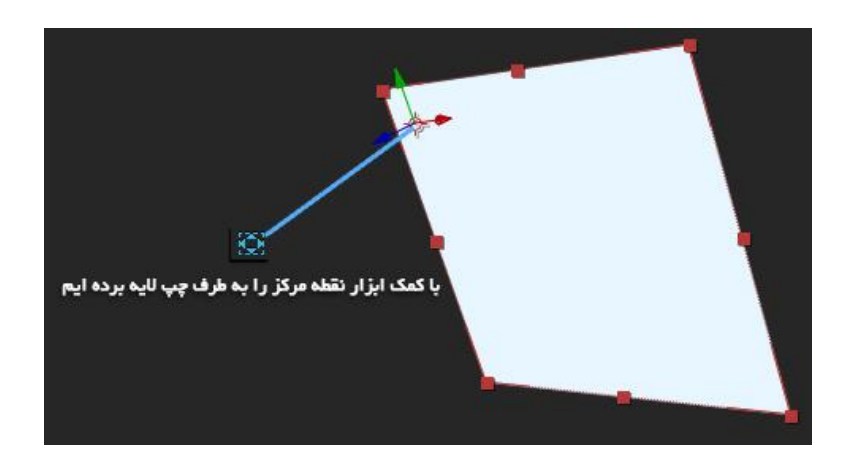

21 - با کمک ابزار Pont Anchor نقطه مرکز را تغییر داده ایم و بعد با ابزار Rotation آن را چرخاندیم.

.0 ابزارهای مختلفی برای برش دادن لایه های مختلف, به صورت شکل های هندسی مثل مکعب, مستطیل, دایره, ستاره ای.

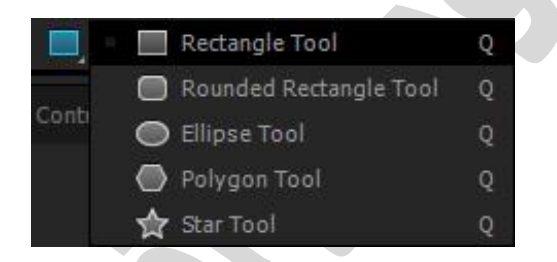

21 - ابزار های مختلف هندسی برای برش دادن لایه های مختلف.

- مستطیل Rectangle Tool  $\prec$
- .گرد مستطیل Rounded Rectangle Tool
	- ـ Ellipse Tool – بیضی شکل  $\prec$
	- .گوشه چند Polygon Tool
		- ای Star Tool ستاره ای

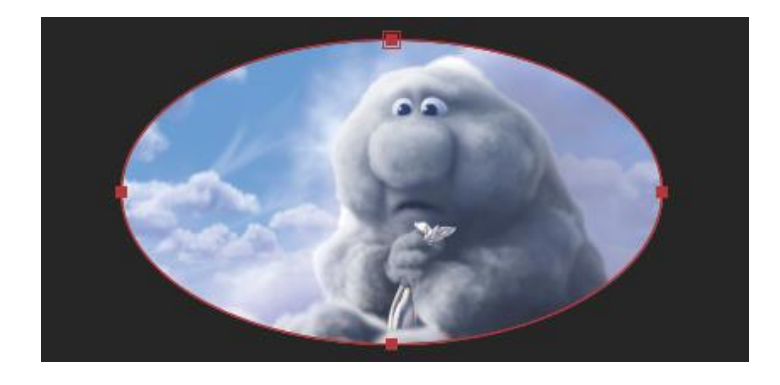

25 – برش دادن عکسی با کمک ابزار Ellipse Tool.

.2 Tool Pen - ابزاری برای برش لایه ها. با کمک این ابزار شما می توانید هر قسمتی که دوست دارید را برش بدید. به عنوان مثال شما می خواهید به صورت نقطه نقطه شخصی را از محیط جدا کنید پس از این ابزار استفاده می کنید.

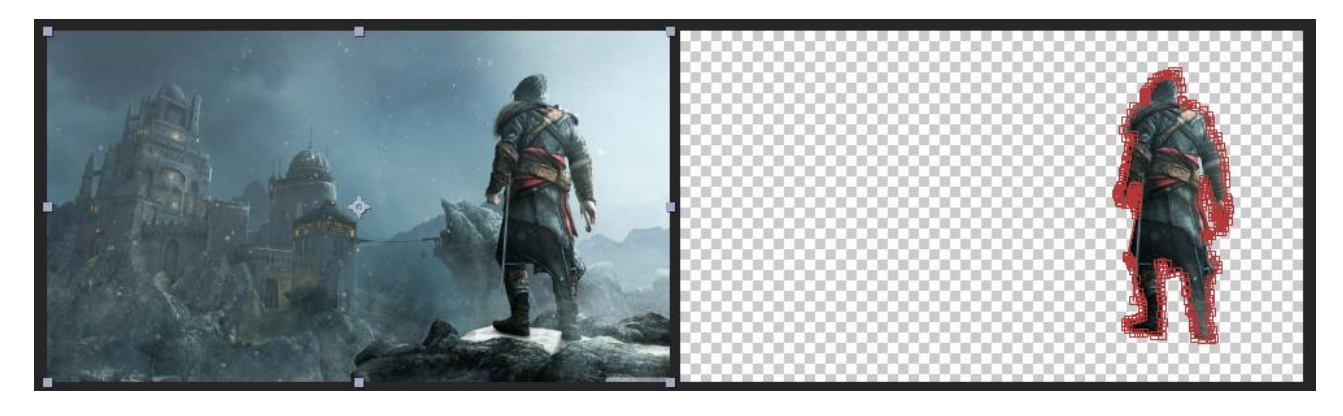

26 - برش تصویر با کمک ابزار PenTool که به صورت نقطه نقطه ای انجام شده است.

9. Brush Tool – ابزاری برای نقاشی در محیط افتر افکت که وقتی این ابزار را فعال میکنید باید روی عکس مورد نظر دوتا کلیک کنید تا صفحه جدیدی باز شود و در آن صفحه عملیات نقاشی را انجام دهید. هم چنین پنجره هایی باز می شود که شما می توانید ابزار Brush را در آن قسمت تنظیم کنید.

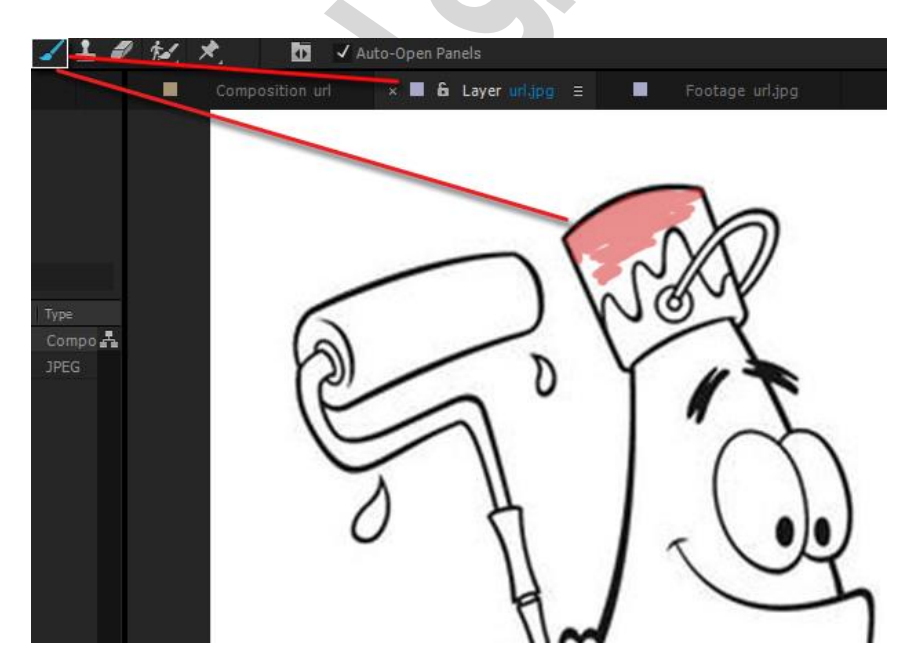

20 - نقاشی با ابزار Brush.

10. Clone Stamp Tool – ابزاری که می توانید با کمک آن قسمتی از صحنه را روی قسمتی دیگر کپی کنید. مثلا در صحنه پایین قسمتی از صحنه که چیزی در آن نیست را روی موتور عقبی انداختیم تا

بتوانیم آن را از صحنه حذف کنیم. شما با زدن کلید Left Click + Alt می توانید قسمتی را انتخاب کنید و بعد جایی که می خواهید آن را اعمال کنید.

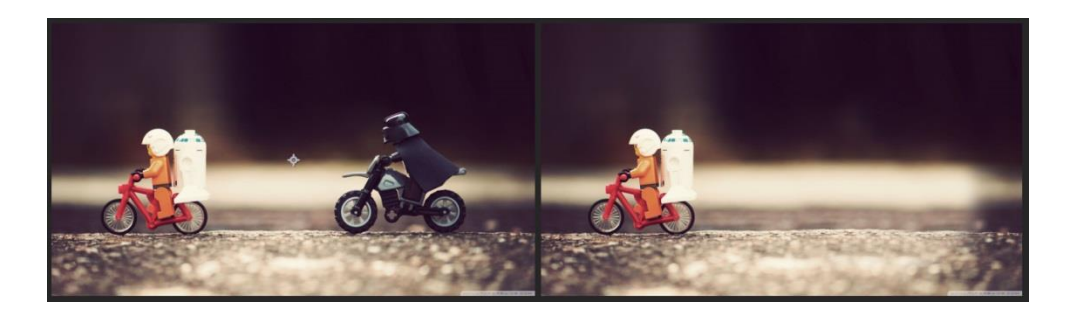

28 – حذف جسم از صحنه با کمک ابزار Clone Stamp Tool.

- .33 Tool Eraser ابزاری که برای پاک کردن لایه ها از آن استفاده می شود. روش کار این ابزار دقیق مثل همان ابزار Brush می باشد.
- .32 Tool Brush Roto یکی از بهترین و مهمترین ابزار های افتر افکت می باشد که در ورژن CC به آن اضافه شده. با کمک این ابزار می توانید جسمی را کاملا از صحنه جدا کنید و آن را در یک صحنه دیگر بگذارید. فرقی نمیکند فایل شما ویدئو باشد و یا عکس شما می توانید به صورت فریم به فریم فیلم خودتان را با کمک این ابزار برش بدید. با کمک ابزار جسم خودتان را انتخاب می کنید و با این انتخاب خطی بنفش به دور آن ایجاد می شود که نشان دهنده محیط انتخاب شده شما می باشد.

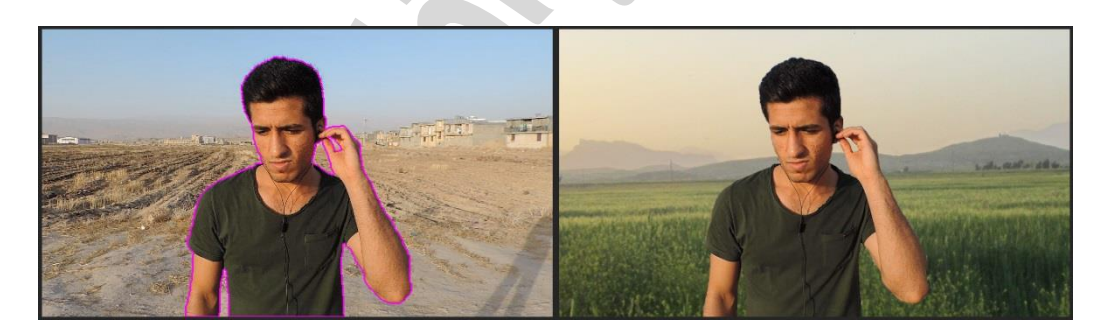

29 - برش دادن جسمی در صحنه با کمک ابزا Brush Roto.

13. Puppet Pin Tool – با کمک این ابزار شما می توانید برای یک لایه کنترل هایی بسازید که بتوانید با آن ها لایه حرکت بدید. به عنوان مثال ما درختی داریم که می خواهیم قسمت پایینی درخت ثابت باشه و قسمت بالایی آن حرکت کند, مثل اینه باد داره به درخت میوزه. ما باید با کمک این ابزار چندتا کنترلر بسازیم, یکی در قسمت پایین که همیشه ثابت باشد و یکی هم در قسمت وسط که وظیفه مفصل درخت را بر عهده دارد که بتوانیم قسمت بالایی درخت را به حرکت در بیاوریم. ابزار را انتخاب می کنیم و نقطه هایی که برای حرکت آن ها لازم داریم را درست می کنیم.

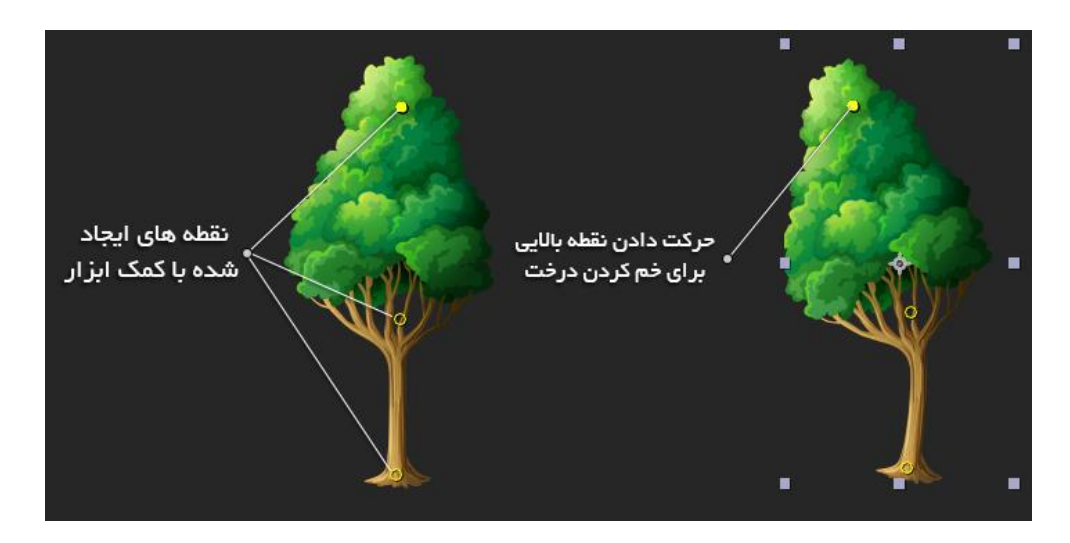

30 – خم کردن درخت با کمک ابزار Puppet Pin Tool.

.Roto Brush ابزار آموزش

اول از همه شما باید فیلم خودتان را وارد محیط Composition کنید. و بعد ابزار Brush Roto را انتخاب کنید و روی لایه فیلم دوتا کیک کنید تا صفحه جدیدی در محیط Composition برای شما نمایش داده شود.

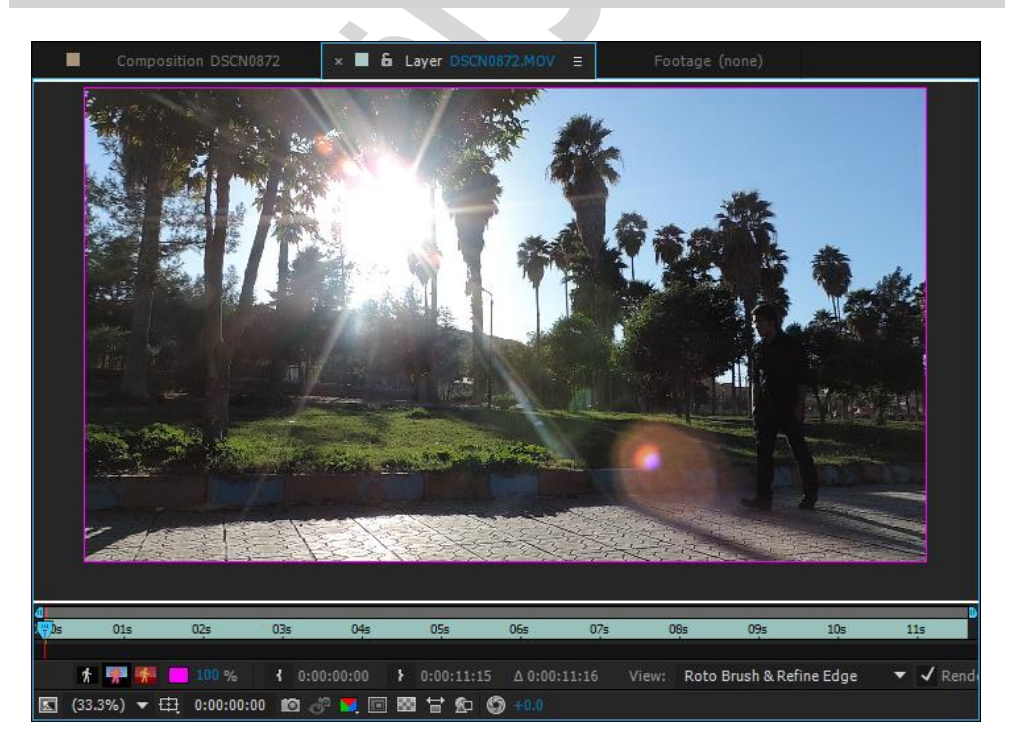

دقت کنید که اندازه Composition شما دقیق اندازه فیلم خودتان باشد تا به مشکل برنخورید.

29 - محیطی که ما می توانیم با کمک آن با ابزار Brush Roto کار کنیم.

دقت کنید به شکل ماوس شما, که یک دایره سبز می باشد که اندازه براش شما را مشخص می کند. شما با زدن کلید Left Click + CTRL می توانید آن را کوچک و یا بزرگ کنید.

حالا جسمی که می خواهید از صحنه جدا کنید را با کمک ابزار انتخاب کنید به صورتی که کل جسم با کمک ابزار سبز شده باشد. به شکل عکس پایین. با کلیک بر روی جسم آن را انتخاب می کنید ولی اگه قسمتی را انتخاب کرده است که شما آن قسمت را نمی خواهید جدا کنید کافیه کلید Alt را نگه دارید و آن قسمت را از حالت انتخاب بردارید. قسمتی که انتخاب می شود به دور آن با رنگ بنفش نمایش داده می شود.

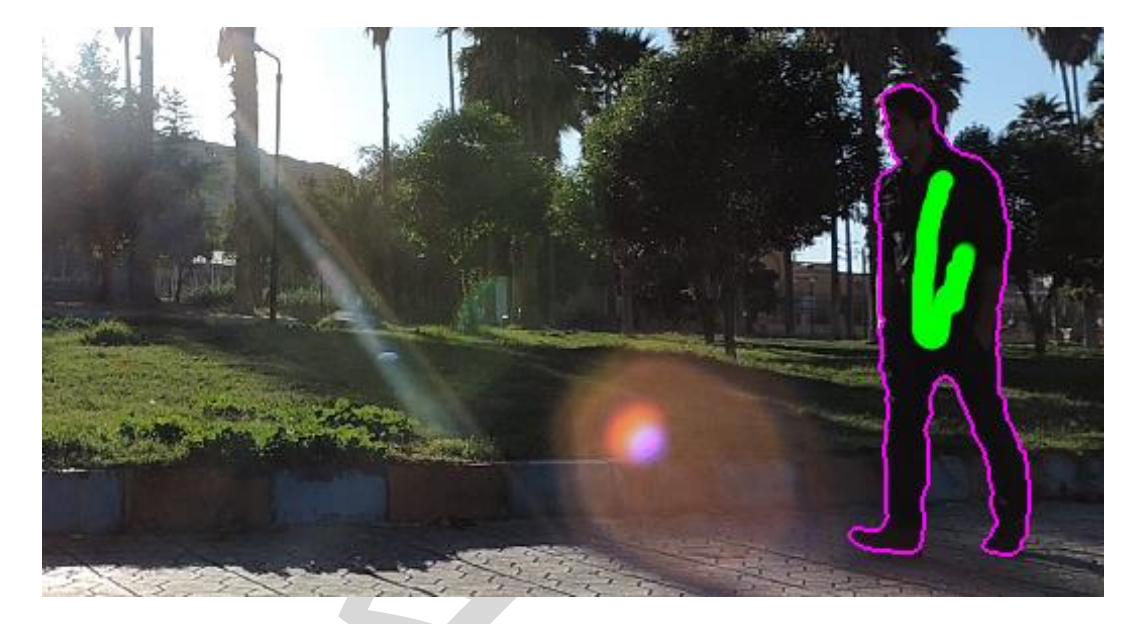

30 – قسمت انتخاب شده با ابزار Roto Brush.

حالا شما ویدئوی خودتان را پخش کنید میبینید که این محیط انتخاب شده با حرکت جسم ما در صحنه حرکت می کند و این حرکت باعث می شود که جسم خودمان را در هر فریم برش دهد و ما بتوانیم آن را در صحنه ای دیگر بگذاریم. شما باید فریم به فریم این محیط را جلو ببرید تا به مشکل بر نخورید.

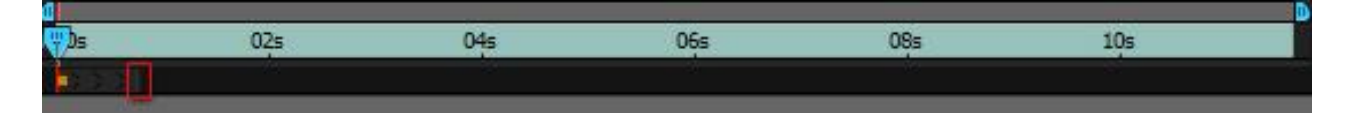

.Roto Brush ابزار TimeLine - 13

در عکس 13 شما می توانید TimeLine مخصوص این ابزار را مشاهده کنید که باید فریم به فریم جلو بروید و این برش را تنظیم کنید تا دقیق همان جسمی را که می خواهید برش بدید. مکعب قرمزی که می بینید نشان می دهد که شما تا چه زمان نیاز دارید از این ابزار استفاده کنید.

در بعضی از فریم ها این محیط خراب می شود, که شما با کمک ابزار می توانید آن را درست کنید. با زدن کلید Left محیط را انتخاب می کنید و با زدن Left Click + Alt می توانید محیط را از حالت انتخاب بردارید.

با زدن کلید PgUp می توانید یک فریم به عقب بروید و با زدن PgDn می توانید یک فریم به جلو بروید.

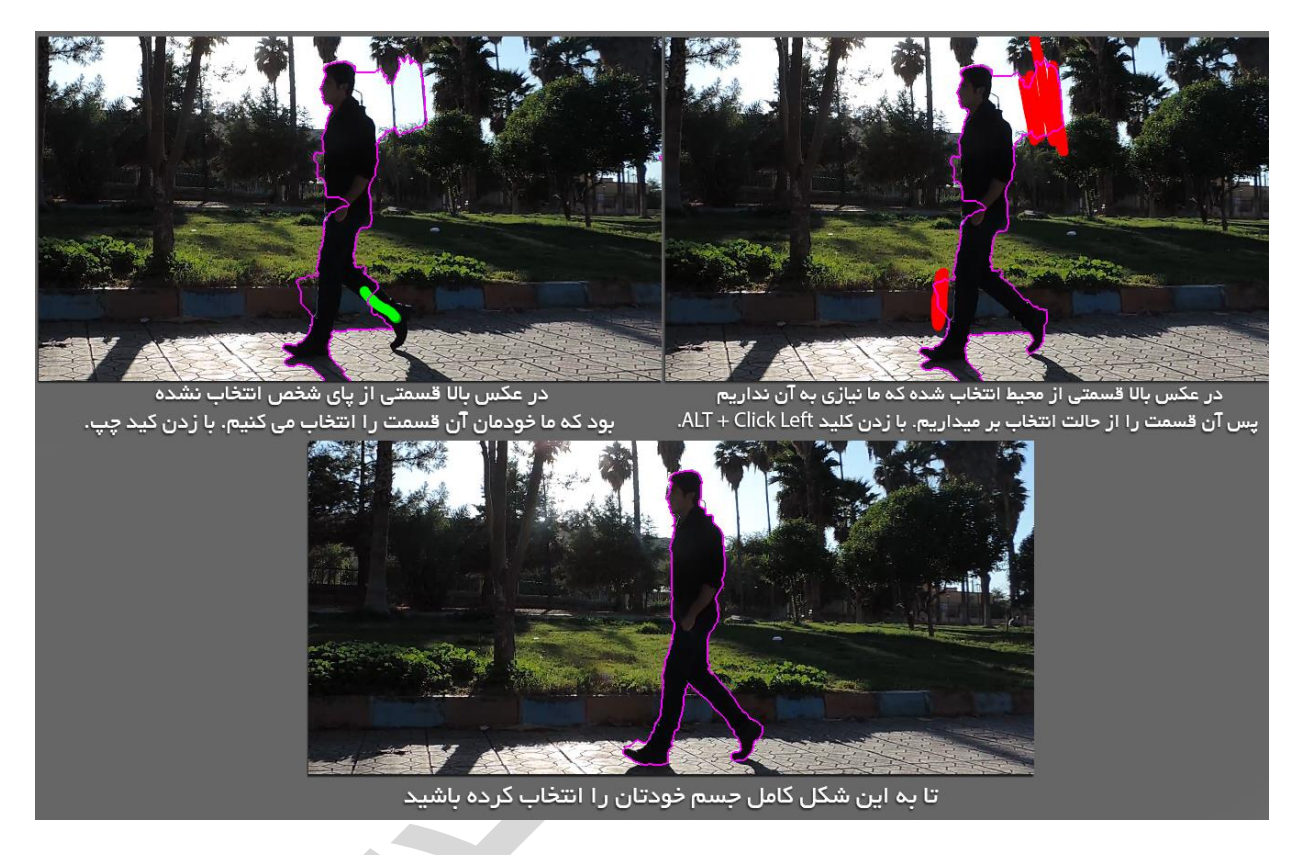

32 – انتخاب قسمت های مختلف با کمک ابزار در فریم های بعدی.

29 | P a g e

## تنظیمات رندر پروژه

وقتی که شما پروژه خودتان را ذخیره می کنید در اصل این ذخیره تنظیمات شما می باشد. شما برای خروجی پروژه خودتان به صورت ویدئو باید یکسری تنظیماتی را انجام بدید. این تنظیمات هم میتوانید به صورت ویدئو باشد و هم به صورت عکس. شما برای خروجی گرفتن ویدئو در این ورژن پسوند های Avi و Mov در اخیتار دارید. دقت کنید که خروجی گرفتن ویدئو حجم بسیار زیادی دارد که شما باید بعد از خروجی آن را وارد نرم افزارهای تبدیل کنید و حجم آن را کم کنید. محیط خروجی تنظیمات بیسار زیادی دارد که بهترین و رایج ترین تنظیم را توضیح می دهیم.

شما ویرایش هایی که در نظر داشتید را بر روی ویدئوی خودتان اعمال کردید و حالا وقت خروجی نهایی ویدئو می باشد. شما با رفتن به منوی Composition و گزینه render-Pre می توانید وارد این محیط شوید. دقت کنید هر Composition را انتخاب کنید و روی گزینه render-Pre بزنید همان Composition تنها برای شما خروجی میشود, پس بهتر است که یک Composition را برای تمام Composition ها در نظر بگیرید و در آخر آن Composition را خروجی بگیرید. همانطور که قبلا گفته بودیم شما می توانید تعداد بسیار زیادی Composition داشته باشید و هر کدام را وارد Composition دیگری کنید, یعنی شما در یک Composition چندتا عکس دارید و در یک Composition دیگر چندتا ویدئو بعد این دوتا Composition را وارد یک Composition نهایی کنید و خروجی بگیرید.

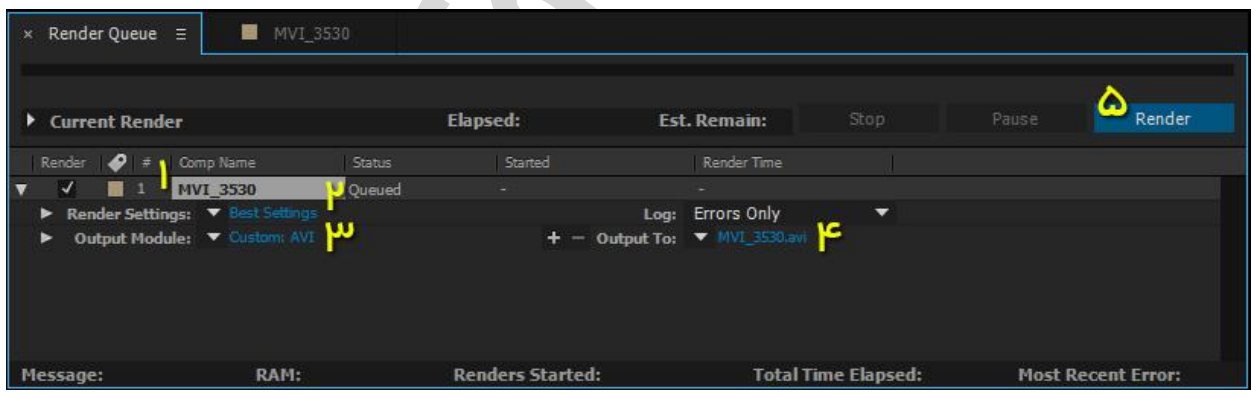

31 – تنظیات رندر که اول Composition مورد نظر را انتخاب و بعد از منوی Composition روی گزینه Pre-render کلیک کردیم.

- .3 نام Composition مورد نظر برای خروجی فایل های درون آن.
- .2 تنظیماتی در مورد خروجی Composition که آیا رندر آن با کیفیت بالا باشد و برای رندر از چه سیستمی استفاده کند.
	- .1 تنظیمات خروجی. شما در این قسمت می توانید فرمت خروجی پروژه خودتان را تنظیم کنید.

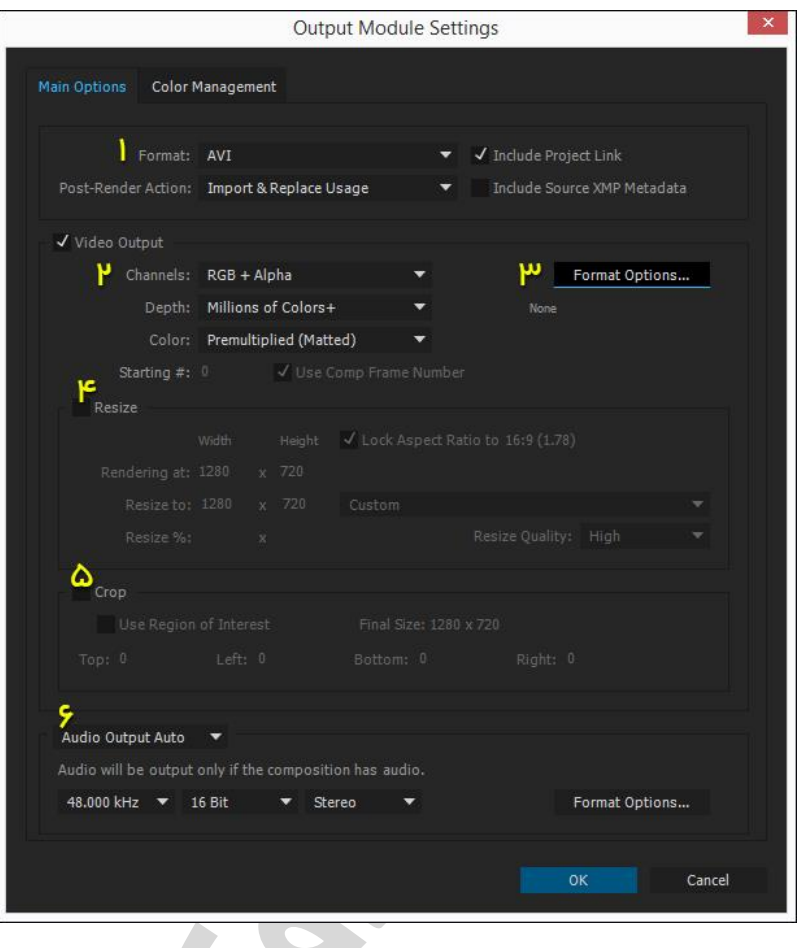

32 – تنظیمات خروجی

- .3 Format فرمت انتخاب شده برای خروجی. به صورت استاندارد روی Avi زده که شما آن را به Time Quick تغییر بدید. اگه این گزینه وجود ندارد و باید نرم افزار Time Quick Apple را نصب کنید تا برای شما فعال بشه.
- 2. Video Output خروجی گرفتن از پروژه شما همراه با کانال آلفا. شما در این قسمت می توانید تعیین کنید که آیا از خود پروژه فقط خروجی بگیریم یا از کانال آلفای آن. کانالا آلفا به منظور اینه که شما جسمی را برش داده باشید و برای پس زمینه آن چیزی استفاده نکرده باشید پس با خروجی کانال آلفا می توانید آن ویدئوی خروجی گرفته شده را روی ویدئوی دگیری در نرم افزار های مختلف بزارید. این گزینه دوتا تنظیمات دارد به نام RGB که به منظور اینه که فقط فیلم ما خروجی گرفته بشه و نیازی به کانال آلفا نداریم و گزینه بعدی Alpha که دستور می دهیم که فقط آلفا را برای ما خروجی بگیرد که میشه گفت یک رنگ سفید بدون بک گراند به ما میده, و گزینه بعدی هردو با هم است که بیشتر این گزینه را فعال می کنند.

- 3. Format Option تنظیمات فرمتی که ما برای خروجی گرفتیم. هر پسوندی که شما انتخاب کنید در این قسمت تنظیماتی دارد. مثل پسوند Jpeg ,Mov ,Png ,Avi پسوند های دیگر.
- .1 Resize تغییر اندازه خروجی. به عنوان مثال اندازه پروژه ما خیلی بزرگ است و میخواهیم در نهایت سایز آن را برای خروجی کمتر کنیم که در این قسمت می توانیم سایز نهایی را انتخاب کنیم.
- .2 Crop بریدن قسمتی از فیلم نهایی. شما می خواهید قسمتی از فیلم نهایی خودتان را برش بدید و آن را در اندازه خاصی را در بیارید, پس در این قسمت می توانید از محورهای مختلف فیلم را برش بدید. مثلا فیلم رو از بالا یا پایین برش بدید.
- .6 تنظیمات خروجی صدا. در ورژن CC این قسمت به صورت استاندارد فعال می باشد که در ورژن های قبلی باید خروجی صدا را به صورت دستی فعال می کردید.
- .1 محل خروجی ویدئوی نهایی شما. اگه در رندر به مشکل برخوردید به خاطر فضای آزاد آن درایو می باشد. همیشه خروجی رو در درایوی بگیرید که حجم بسیار زیادی داشته باشید.
	- .2 کلید نهایی برای خروجی پروژه شما.

### محیط انیمیشن

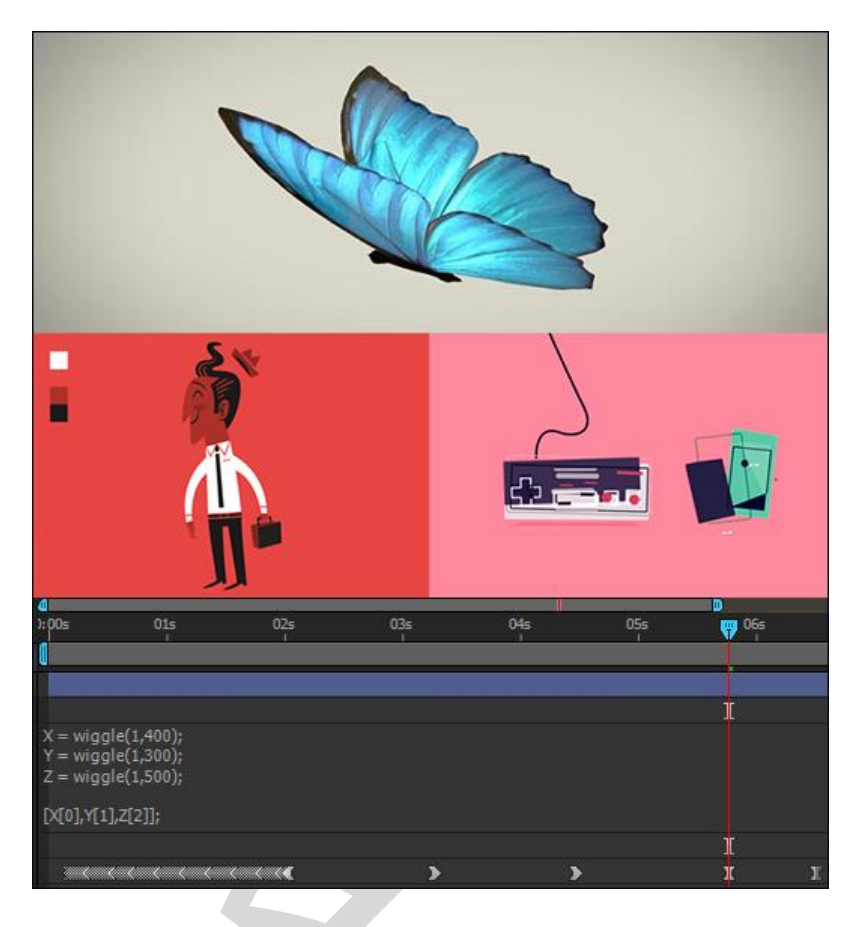

33 - محیط انیمیت اجسام در TimeLine.

یکی از پرکاربدترین محیط نرم افزار افتر افکت ابزار های انیمیت آن است. در افتر افکت شما خیلی راحت می توانید یک جسم را به حرکت دربیاورید. هر جسمی که دارید قابل انیمیت است و با کمک کی فریم کلیدی این حرکات را ضبط می کنید. حتی پلاگین ها رو هم میشه انیمیت کرد. به عنوان مثال پلاگینی اعمال می کنیم که از ثانیه 3 تا 2 رنگ محیط را سبز کند و بعد ثانیه 2 تا 1 رنگ محیط را قرمز گند. پس در تنظیمات هر لایه شما قسمتی را دیدید, که می توان برای تنظیم آن درصد انتخاب کرد بدونید می توان برای آن هم کی فریم درست کرد. محیط انیمیشن افتر افکت بسیار بزرگ و کاربردی می باشد که ابزار های بسیار زیادی برای این محیط درست شده است. حتی بعضی از شرکت ها برای این قسمت پلاگین و اسکریپت هایی درست کرده اند که حتما به جست و جوی آن ها بپردازید تا بهتر بتوانید با این محیط کار کنید. در این محیط اگه کسی زبان ++C را به خوبی آشنا باشد می تواند کد نویسی کند و کار خود را خیلی سریعتر کند. ما چندتا از این کد نویسی هارا به شما آموزش می دهیم.

# کی فریم های کلیدی

هر لایه ای در TimeLine تنظیماتی دارد که می توانید با کمک آن ها اجسام را به حرکت در بیاورید و می توانید این حرکت رو ضبط کنید. می توانید مشخص کنید که در چه ثانیه ای جسم ثابت باشد و چه ثانیه ای حرکت کند.

برای مثال Composition بسازید و جسم خودتان را وارد محیط کنید. در تنظیمات TimeLine هر لایه ای فلشی دارد به این شکل که آن را کلیک کنید تنظیماتی برای شما نمایش داده می شود. بعد از زدن این گزینه هر لایه تنظیمات خاصی دارد که بیشتر لایه هایی که دیده میشوند مثل عکس یا ویدیو تنظیماتی به نام Transform برای جابجایی و اندازه نمایش لایه ها وجود دارد.

|    | ▼ Transform               | Reset                       |
|----|---------------------------|-----------------------------|
|    | <b>5</b> Anchor Point     | 0.0.0.0                     |
| ν. | <b>b</b> Position         | 640.0,360.0                 |
| μ  | <b>6</b> Scale            | $\bullet$ $100.0$ $100.0\%$ |
| ۴  | <b>b</b> Rotation         | $0x + 0.04$                 |
|    | $\Delta$ $\delta$ Opacity | 100%                        |

<sup>11</sup> - تنظیمات Transform هر لایه.

نکته : گزینه هایی که در زیر نوشته Reset مشاهده میکنید می توانیم با کمک آن ها به صورت دقیق تنظیمات را انجام بدیم که اولین تنظیم از چپ محور X می باشد و دوبین تنظیم محور Y می باشد.

- .3 Point Anchor در ابزار های مهم نرم افزار ششمین گزینه ای که توضیح داده بودیم Behind Pen Tool) Pont Anchor (بود که به صورت دستی می توانستیم نقطه مرکز را تغییر بدیم ولی در این قسمت می توانیم خیلی دقیق تر از محورهای مختلف آن را حرکت بدیم.
- .2 Position محل قرار گیری. لایه ای که ایجاد کردید رو از طرف راست به طرف چپ ببرید. خوب با کم و زیاد کردن کزینه اولی که محور X می باشد می توانید آن را جالجا کنید. اگه از مقدار اولیه آن یعنی 640 کم کنید این لایه به طرف چپ می رود و اگه آن را بیشتر کنید به طرف راست می رود. خوب 640 را کم می کنیم تا به طرف چپ و نزدیک دیوار Composition برود. خوب حالا دایره ای پشت تنظیمات Position می بینید. به این گزینه ساخت کی فریم کلیدی می گویند. شما با زدن این کلید می توانید تنظیمات جابجایی را در این قسمت ذخیره کنید و در چند ثانیه بعد دوباره لایه را به جلو ببرید و کی فریم کلیدی درست کنید تا در این ثانیه هم این مکان برای لایه ذخیره شود.

نکته : شما برای نمایش دادن بهتر محیط Composition برای حرکت لایه ها می توانید گزینه Gird Show را فعال کنید. برای فعال کردن این گزینه از منوی View گزینه Gird Show رو انتخاب کنید.

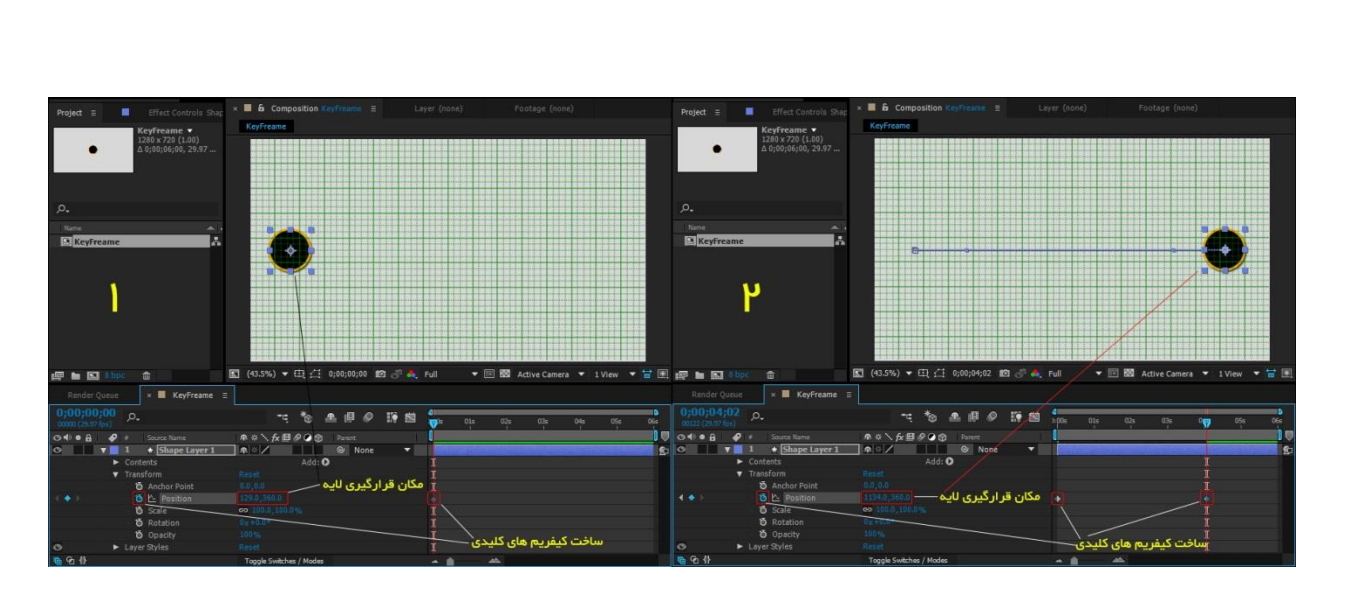

12 - حرکت لایه با کمک تنظیمات Position و ساختن کی فریم کلیدی برای ضبط حرکت انجام شده.

- .1 Scale بزرگ و کوچیک کردن لایه. با کمک این ابزار می توانید اندازه هر لایه را با کم کردن درصد 100 کوچک کنید و با بیشتر کردن درصد آن را بزرگتر کنید که در این قسمت هم می توانید کیفریم کلیدی ایجاد کنید که به عنوان مثال ثانیه 1 اندازه لایه 0 باشو و بعد ثانیه 4 اندازه این لایه 100 شود.
	- .1 Rotation چرخش لایه ها از محورهای X و Y که به صورت دو بعدی می توانیم لایه های مختلف رو بچرخانیم.

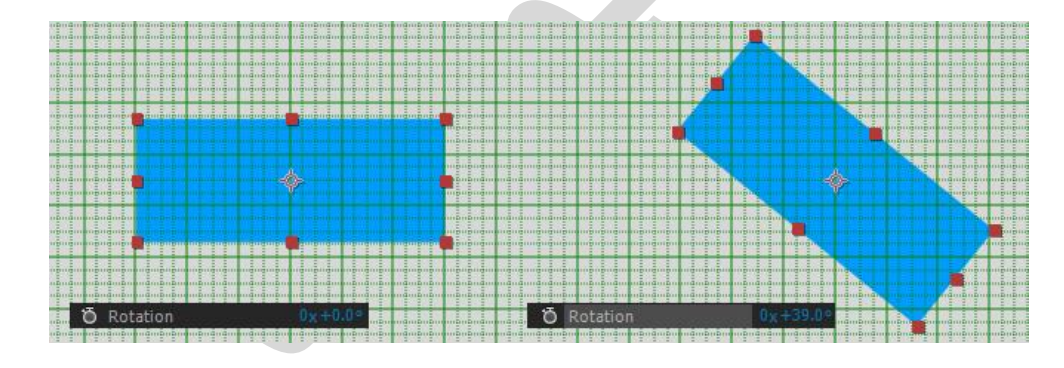

16 - چرخش لایه ها به صورت دو بعدی در محورهای X و Y.

.2 Opacity - تاری لایه. شما می خواهید لایه ای که ایجاد شده یکم نامرئی باشد یعنی لایه را به صورت کامل نشان ندهد. شما 100 درصد را کم کنید تا ببینید چه اتفاقی رخ می دهد.

این تنظیماتی که ما گفته ایم همه برای حرکت دادن لایه ها به صورت دو بعدی است که حالا ما تیک مربوط به سه بعدی لایه را انتخاب می کنیم تا ببینیم چه اتفاقی رخ می دهد.

همانطور که می بینید در تنظیمات Transform گزینه های جدیدی منتشر شده که این گزینه ها همه مربوط به لایه سه بعدی می باشد. در تنظیماتی مثل Scale ,Position ,point Anchor تنظیم جدیدی به عنوان سومین تنظیم ایجاد شده که شما با کمک آن می توانید محور Z را تنظیم کنید. مثلا در تنظیمات Point Anchor می توانید نقطه مرکز را به عقب ببرید تا بعدا در چرخش آن بتوانید جلوه زیبایی را ایجاد کنید.

35 | P a g e

در تنظیمات Transform فقط یک گزینه Rotation بوده که این گزینه تبدل شده به 3 گزینه مختلف. X Rotation چرخش لایه در محور X, Rotation Y چرخش لایه در محور Y و Rotation Z چرخش لایه در محور Z. دقت کنید تنظیمات مربوط به حرکت Rotation ها به این شکل است +00x0 که x0 اولی همان یک چرخش 360 درجه کامل لایه می باشد که با تایپ 1 در این قسمت می توانید لایه را دوبار به دورهم بچرخانید. به صورت عملی بخواهیم انجام بدیم شما در ثانیه 1 کیفریم کلیدی با درصد +00x0 در محور Rotation Y ایجاد کنید و بعد در ثانیه 3 این درصد را به 00+1x تغییر بدید و کی فریم ایجاد کنید.

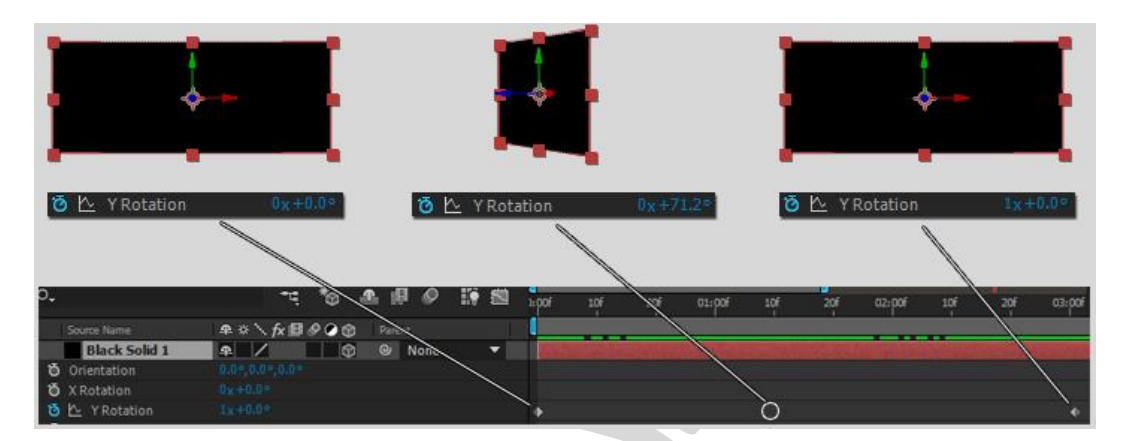

10 - تنظیمات حرکت لایه سه به صورت 360 درجه.

در هر پلاگین یا اسکریپتی که این شکل را دیدید نشانگر ساخت کی فریم می باشد و می توانید تنظیمات آن را در هر زمان خاصی ذخیره و دوباره تغییر کنید.

خوب این هم از دوره آموزشی ما.

برای مشاهده آموزش های کامل افتر افکت به سایت ما بروید : <u>www.video-effects.ir</u>

برای مشاهده دوره آموزش مقدماتی افتر افکت این لینک رو ببینید : www.video-effects.ir/?p=26025

با تشکر از شما دوست عزیز. من حسین هادی پور هستم و براتون آرزوی موفقیت میکنم.

امیدوارم که شاد و سربلند باشید.